## **ET-BASE MEGA1280/2560**

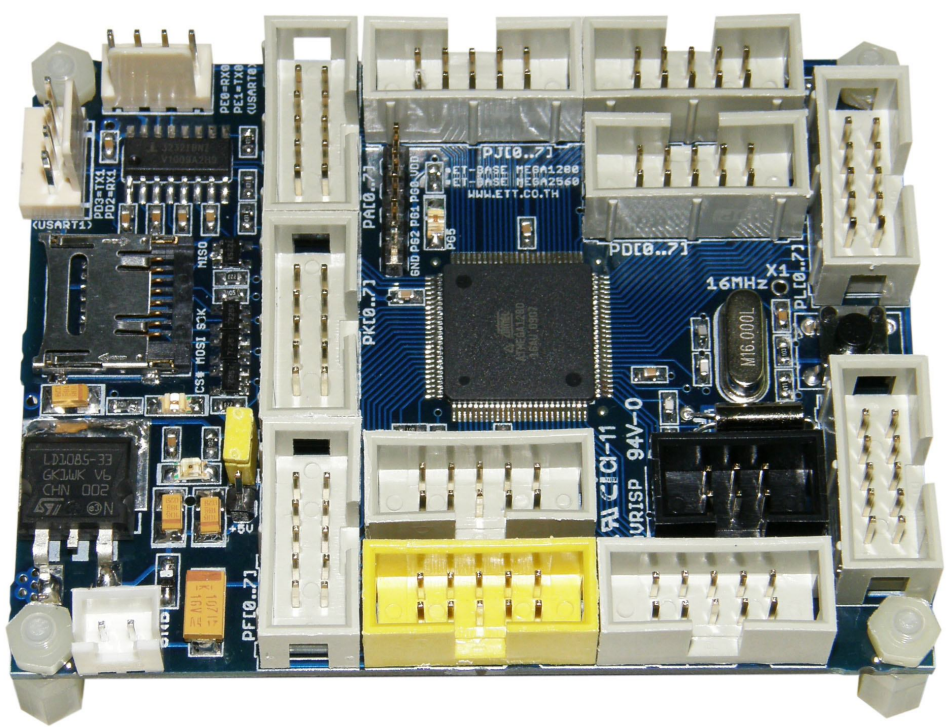

ไมโครคอนโทรลเลอรตระกูล AVR ของ ATMEL เปนไมโครคอนโทรลเลอรอีกตระกูลหนึ่งซึ่งไดรับ ความนิยมอย่างแพร่หลายจากผู้ใช้งานทั่วไป ซึ่งทาง <code>ATMEL</code> เองก็ได้มีการปรับปรุง พัฒนาขีด ความสามารถของ MCU เพื่อตอบสนองความต้องการใช้งานในลักษณะต่างๆ มีการผลิตชิพ MCU ออกมา จำหน่ายเป็นจำนวนมากมายหลายเบอร์ เพื่อให้ผู้ใช้งานสามารถเลือก  $\sf MCU$  ไปประยุกต์ใช้งานให้เหมาะสม กับงานไดงายและสะดวกมากยิ่งขึ้น

ATMEGA ก็เป็น MCU ตระกูล AVR ที่มีความโดดเด่นและมีขีดความสามารถสูงในระดับต้นๆของ MCU 8 บิต ซึ่งใน ATMEGA1280/2560 เองเปน MCU ตระกูล AVR MEGA ที่มีระบบ Peripheral I/O ต่างๆรวบรวมไว้ภายใน MCU มากมายหลากหลาย สามารถโปรแกรมโหมดการทำงานของ Peripheral I/O ใน ลักษณะต่างๆได้หลากหลาย ทำให้ง่ายและสะดวกในการนำไปดัดแปลงใช้กับงานแบบต่างๆได้โดยง่าย ซึ่งการพัฒนาโปรแกรมของบอร์ดก็สามารถเลือกใช้รูปแบบในการพัฒนาโปรแกรมด้วยโปรแกรมภาษาต่างๆ ที่สนับสนุนการใช้งานกับ AVR MEGA ได้ทั่วไป ตามความเหมาะสม

โดยโครงสร้างของบอร์ดได้ออกแบบให้มีความสะดวกในการพัฒนาโปรแกรม และ ประยุกต์ใช้งาน ไดโดยสะดวก โดยมีพอรตสื่อสาร RS232 และ Micro-SD Card เปนอุปกรณพื้นฐานภายในบอรด สวน GPIO ต่างๆจะออกแบบเป็น IDE Connector ไว้ให้เพื่อให้เกิดความสะดวกในการเชื่อมต่อออกไปใช้งาน โดยได้เพิ่มช่องทางในการพัฒนาโปรแกรมได้ทั้งการโปรแกรมผ่าน Bootloader หรือ ISP Programmer หรือ JTAG Interface สําหรับโปรแกรมและ Debug การทํางานไดอีกดวย

### **คุณสมบัติของ MCU ATMEGA1280/2560**

- 128KB(ATMEGA1280,256K(ATMEGA2560) Flash / 8KB SRAM / 4KB EEPROM
- ทํางานที่แรงดัน 2.7V-5.5V (Run 16MHz ที่ 4.5V-5.5V, Run 8MHz ที่ 2.7-5.5V)
- มีวงจร Internal RC Clock 8MHz ภายใน
- มี12 ชอง 16Bit PWM
- $\bullet$  มี4ช่อง USART
- มี16 ชอง 10Bit ADC(15KSPS)
- $\bullet$   $\vec{u}$  86 Bit GPIO
- มี2ชอง8Bit Timer/Counter
- มี4 ชอง 16Bit Timer/Counter
- มี Real Time Counter
- $\bullet$  มี 4 ช่อง 8 Bit PWM
- มี1ชอง I2C
- $\bullet$  มี 1 ช่คง SPI
- มีระบบ JTAG(IEEE 1149.1 Compliant) สําหรับ Program และ Debug
- มีISP (In System Programming) สําหรับ Program

## **คุณสมบัติของบอรด ET-BASE MEGA1280/2560**

- ใช MCU ตระกูล MEGA AVR เบอร ATMEGA1280/2560ของ ATMEL
- มีหนวยความจํา Flash 128KB(ATMEGA1280,256K(ATMEGA2560), 8KB Boot loader, Static RAM 8KB และ EEPROM 4KB
- ใช Crystal 16.00 MHz
- มีวงจร Real Time Counter พรอม XTAL คา 32.768KHz
- รองรับการโปรแกรมแบบ In-System Programming แบบ ISP
- มีวงจรเชื่อมตอกับ AVR-JTAG ขนาด 10 Pin เพื่อทําการ Debug แบบ Real Time ได
- Power Supply ใชแรงดันไฟฟา +5VDC พรอมวงจร Regulate +3V3/3A ภายในบอรด พรอม Jumper เลือกระบบแหล่งจ่ายให้เป็น 3.3V หรือ 5V ได้ตามต้องการ
- $\bullet$  มีวงจรเชื่อมต่อการ์ดหน่วยความจำแบบ SD Card(Micro SD) เชื่อมต่อแบบ SPI จำนวน 1 ช่อง
- มีวงจรสื่อสาร RS232 โดยใชขั้วตอแบบ 4-PIN มาตรฐาน ETT จํานวน 2 ชอง
- $\bullet$  มีวงจร LED แสดงสถานะเพื่อทดลอง Output(PG5) จำนวน 1 ชุด
- มี 83 Bit GPIO อิสระ สําหรับประยุกตใชงานตางๆ เชน A/D, I2C, SPI, USART และ Input / Output แบบต่างๆ โดยมีการจัดสรรใช้งานภายในบอร์ดไว้แล้ว จำนวน 8 เส้นสัญญาณ คือ PB[0..3] สําหรับ micro SD Card, PD[2..3] และ PE[0..1] สําหรับ RS232 แตสัญญาณทั้ง 8 เสน ้ ดังกล่าวยังมีการเชื่อมต่อสัญญาณออกมาไว้ที่ขั้วต่อ 10PIN IDE ของพอร์ตด้วย โดยใช้ขั้วต่อ สัญญาณแบบ 10PIN IDE จํานวน 10ชุด มีดังนี้
	- Header 10Pin IDE (PA[0..7]) สำหรับ GPIO
	- Header 10Pin IDE (PB[0..7]) สำหรับ GPIOและ PB[0..3] ถูกใช้สำหรับ SPI ในการ เชื่อมตอกับ micro SD Card
	- Header 10Pin IDE (PC[0..7]) สำหรับ GPIO
	- Header 10Pin IDE (PD[0..7]) สำหรับ GPIO(PD[2..3] ถูกใช้สำหรับ USART0)
	- Header 10Pin IDE (PE[0..7]) สำหรับ GPIO(PE[0..1] ถูกใช้สำหรับ USART1)
	- Header 10Pin IDE (PF[0..7]) สำหรับ GPIO(PF[4..7])ถูกใช้สำหรับ JTAG)
	- Header 10Pin IDE (PH[0..7]) สำหรับ GPIO
	- Header 10Pin IDE (PJ[0..7]) สำหรับ GPIO
	- Header 10Pin IDE (PK[0..7]) สำหรับ GPIO
	- Header 10Pin IDE (PL[0..7]) สำหรับ GPIO
	- Header 1x5Pin (PG[0..2]) สำหรับ GPIO

### **โครงสรางบอรด ET-BASE MEGA1280/2560**

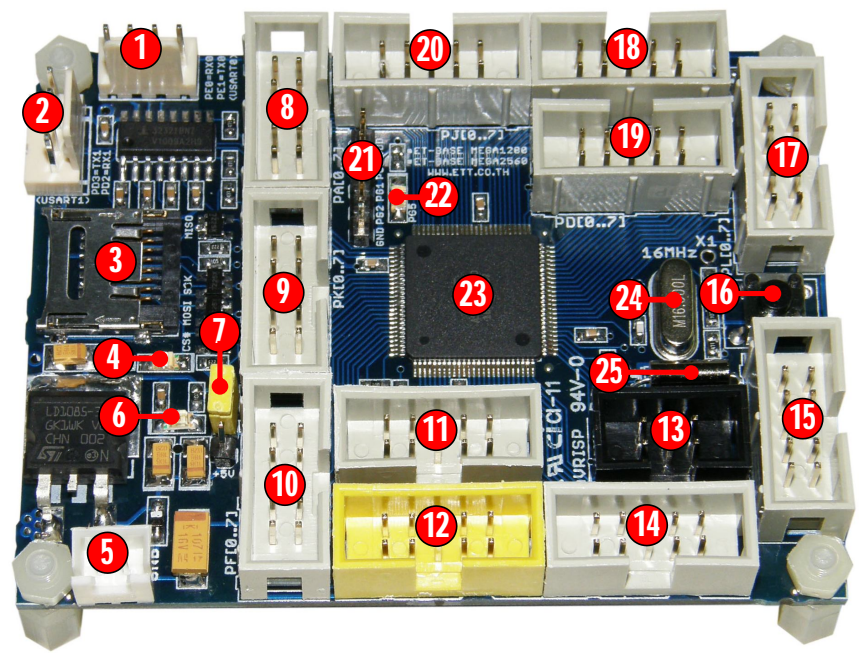

## **รูปแสดง โครงสรางของบอรด ET-BASE MEGA1280/2560**

- **หมายเลข 1,2 คือ** ขั้วตอ USART0(RS232) และ USART1(RS232) สําหรับใชงาน
- **หมายเลข 3,4 คือ** ชองเสียบการดหนวยความจํา SD Card แบบ Micro-SD และ LED สถานะ
- **หมายเลข 5,6 คือ** ขั้วตอแหลงจายไฟเลี้ยงวงจรของบอรดใชไดกับไฟ +5VDC และ LED Power
- **หมายเลข 7 คือ** Jumper สําหรับเลือกขนาดแรงดันทํางานของ MCU ระหวาง 3.3V หรือ 5V
- **หมายเลข 8,9,10,11 คือ** ขั้วตอ GPIO(PA[0..7]) ,(PK[0..7]),(PF[0..7])และ GPIO(PE[0..7])
- **หมายเลข 12 คือ** ขั้วตอ AVR-JTAG สําหรับ Debug แบบ Real Time
- **หมายเลข 13 คือ** ขั้วตอ AVRISP สําหรับ Download โปรแกรม
- **หมายเลข 14,15 คือ** LED ขั้วตอ GPIO(PH[0..7])และ GPIO(PB[0..7])
- **หมายเลข 16 คือ** SW RESET
- **หมายเลข 17,18,19,20 คือ** ขั้วตอ GPIO(PL[0..7]), (PC[0..7]),(PD[0..7])และ GPIO(PJ[0..7])
- **หมายเลข 21,22 คือ** ขั้วตอ GPIO(PG[0..2]) และ LED ใชทดสอบ Logic Output ของ PG5
- **หมายเลข 23 คือ** MCU เบอร ATMEGA1280 หรือ ATMEGA2560 (100Pin TQFP)
- **หมายเลข 24 คือ** Crystal คา 16.00 MHz สําหรับใชเปนฐานเวลาระบบให MCU
- **หมายเลข 25 คือ** Crystal คา 32.768KHz สําหรับฐานเวลาให RTC ภายในตัว MCU

## **การใชงานวงจรขับ LED แสดงผล**

LED แสดงผลของบอรด จะตอวงจรแบบขับกระแส (Source Current) ทํางานดวยโลจิก "1" และ หยุดทำงานด้วยโลจิก "0″ โดยควบคุมการทำงานจากขาสัญญาณ  $PG5$  โดยวงจรในส่วนนี้จะใช้สำหรับ ทดสอบการทํางานของ Output จากขาสัญญาณ PG5

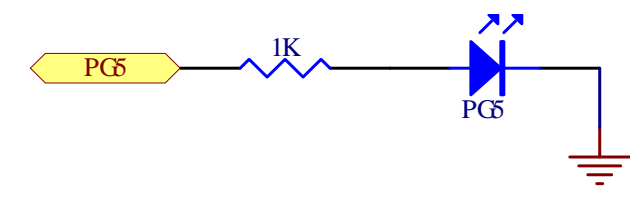

โดยเมื่อต้องการใช้งานผู้ใช้ต้องกำหนดให้ $PG[5]$  ทำหน้าที่เป็น GPIO Output Port เสียก่อนแล้วจึง ควบคุม Logic ให้กับ PG[5] ตามต้องการ ดังตัวอย่าง

```
#define PORT_LED PORTG // Port Drive LED = PG
#define DIR_LED DDRG // Port Direction
#define LED 5 // Pin Drive LED = PG5
.
.
.
int main(void)
{
 DIR_LED |= (1<<LED); // Pin Drive LED = Out
 .
 .
 .
 PORT LED &= ~(1 < LED); // Pin LED = 0(OFF LED)
 .
 .
 .
 PORT<sub></sub>LED</sub> | = (1 < LED); // Pin LED = 1(ON LED)
 .
 .
 .
 PORT_LED \uparrow = (1<<LED); // Pin LED = Toggle
 .
 .
 .
}
```
**ตัวอยาง การกําหนดคาการใชงาน PG5 เปน Output LED**

## **การใชงาน AVR-JTAG**

AVR-JTAG จะเปน Connector แบบ IDE 10 Pin สําหรับ สําหรับเชื่อมตอกับเครื่อง โปรแกรม และ Debug ภายนอกที่ใช้มาตรฐาน AVR-JTAG ซึ่งรองรับการใช้งานร่วมกับ MCU เบอร์ ATMEGA1280/2560 เชน AVR DRAGON หรือ AVR JTAGICE mkII หรือ เทียบเทา โดยมีการจัดวงจรและสัญญาณตามแบบ AVR-JTAG ตามมาตรฐานของ ATMEL ไวดังนี้

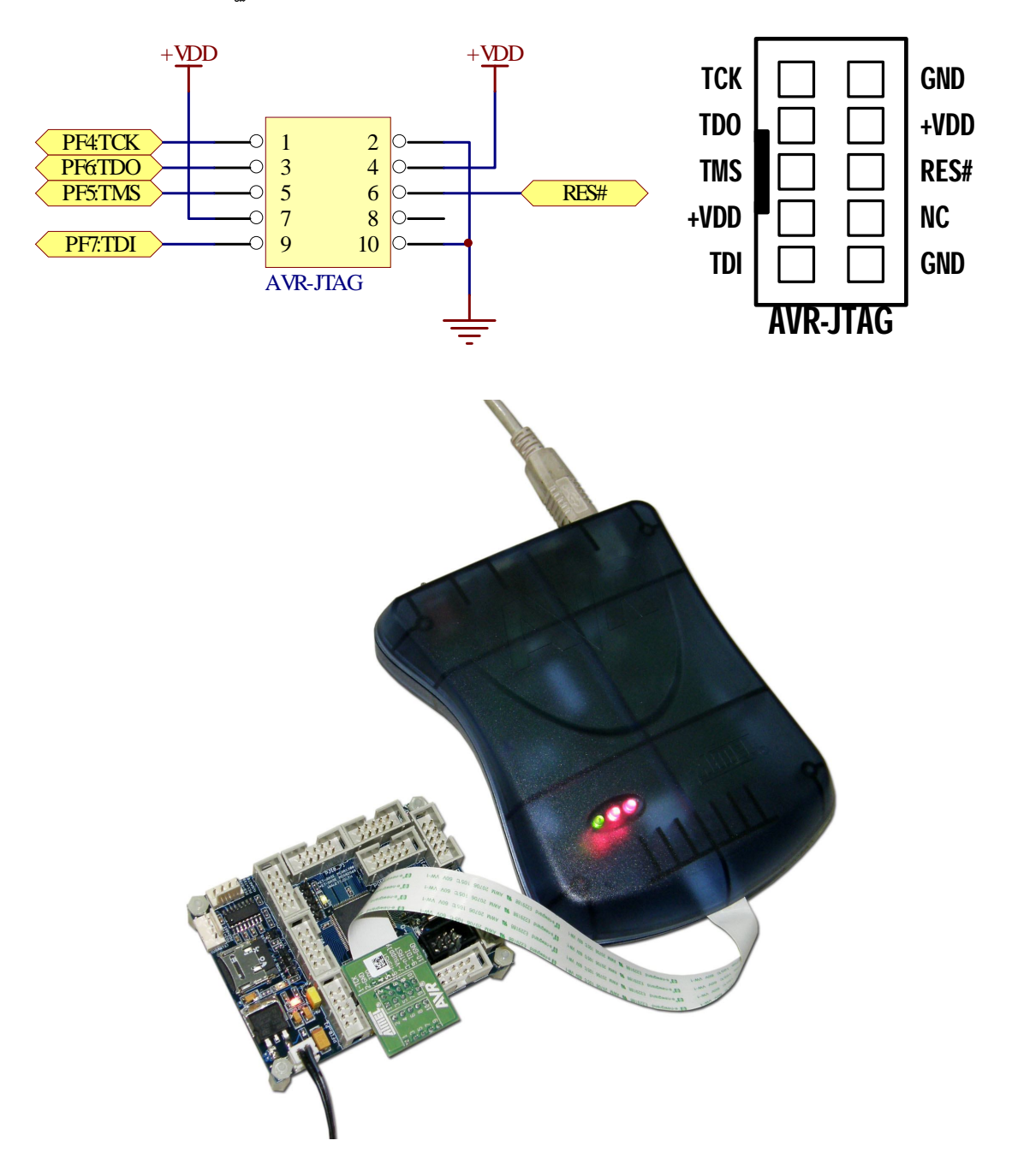

## **การใชงาน ISP Program**

ISP จะเปน Connector แบบ IDE 6 Pin สําหรับ สําหรับเชื่อมตอกับเครื่อง โปรแกรมภายนอกที่ใช มาตรฐาน AVR ISP ซึ่งรองรับการใช้งานร่วมกับ MCU เบอร์ ATMEGA1280/2560 เช่น AVRISP mkII หรือ เทียบเท่า เช่น ET-AVRISP mkll โดยมีการจัดวงจรและสัญญาณตามแบบ AVR ISP ตามมาตรฐานของ ATMEL ไวดังนี้

- $\bullet$  PB1 = SCK
- $\bullet$  PB2 = MOSI
- $\bullet$  PB3 = MISO

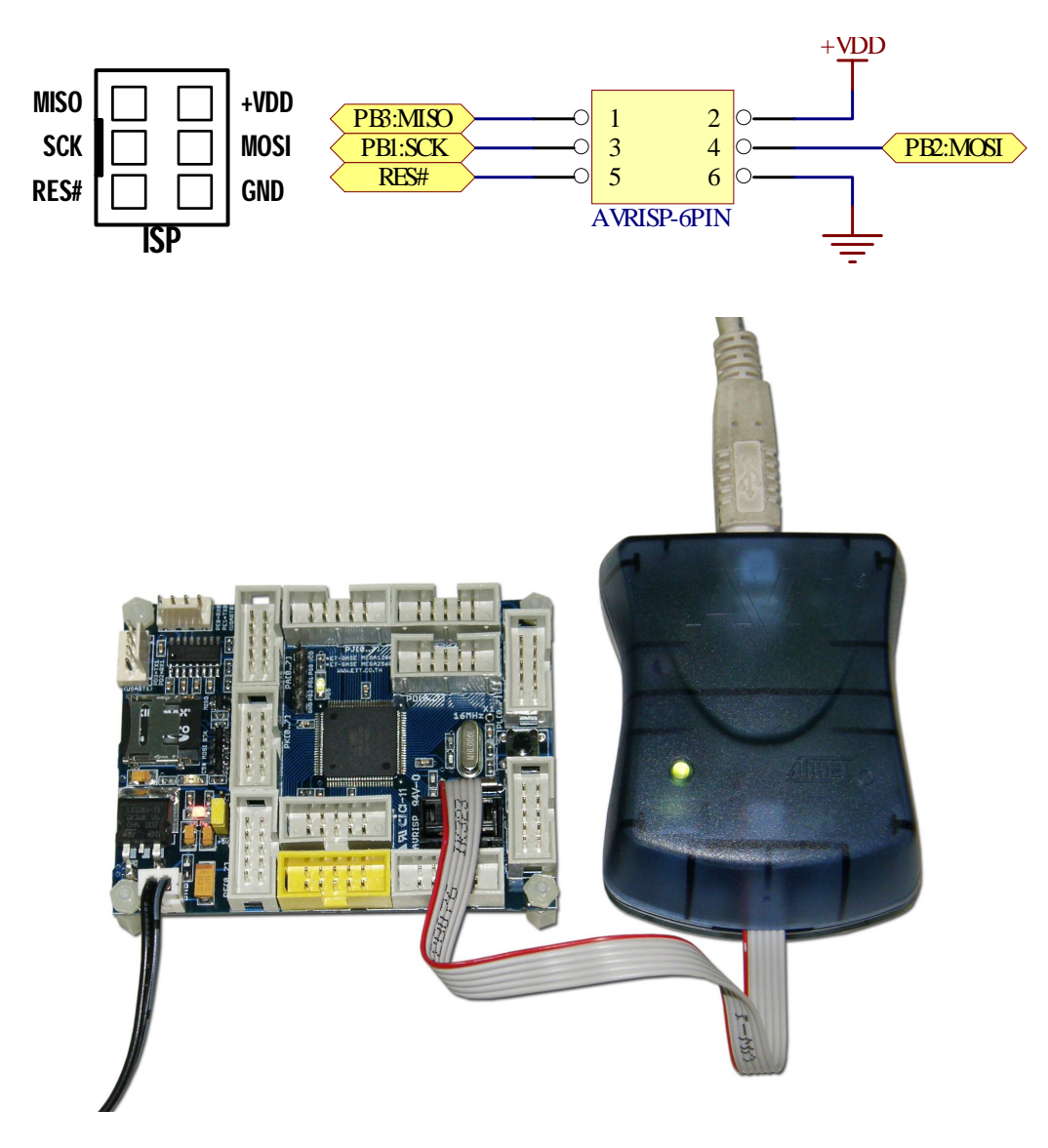

## **พอรต RS232**

เปนสัญญาณ RS232 ซึ่งผานวงจรแปลงระดับสัญญาณ MAX3232 เรียบรอยแลว โดยมีจํานวน 2 ช่อง ด้วยกันคือ USART0 และ USART1 โดยทั้ง 2 ช่องสามารถใช้เชื่อมต่อกับสัญญาณ $\,$ RS232 เพื่อรับส่ง ข้อมูลได้

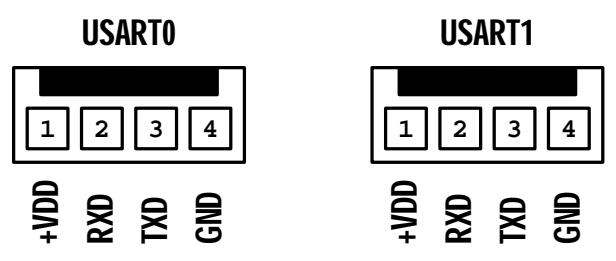

- USART0ใชขาสัญญาณจาก PE0(RXD) และ PE1(TXD)
- USART1ใชขาสัญญาณจาก PD2(RXD) และ PD3(TXD)

เนื่องจากระบบ Hardware USART ของ ATMEGA1280/2560 นั้นจะมี USART ไวใชงานมากถึง 4 ชุด คือ PE0,PE1 และ PD2,PD3 และ PH0,PH1 และ PJ0,PJ1 โดยในกรณีของบอรด ET-BASE MEGA1280/2560 จะจัดวงจร USART รวมกับวงจร Line Driver ของ RS232 ไวใหจํานวน 2 ชอง คือ PE0,PE1และ PD2,PD3 ดังวงจร

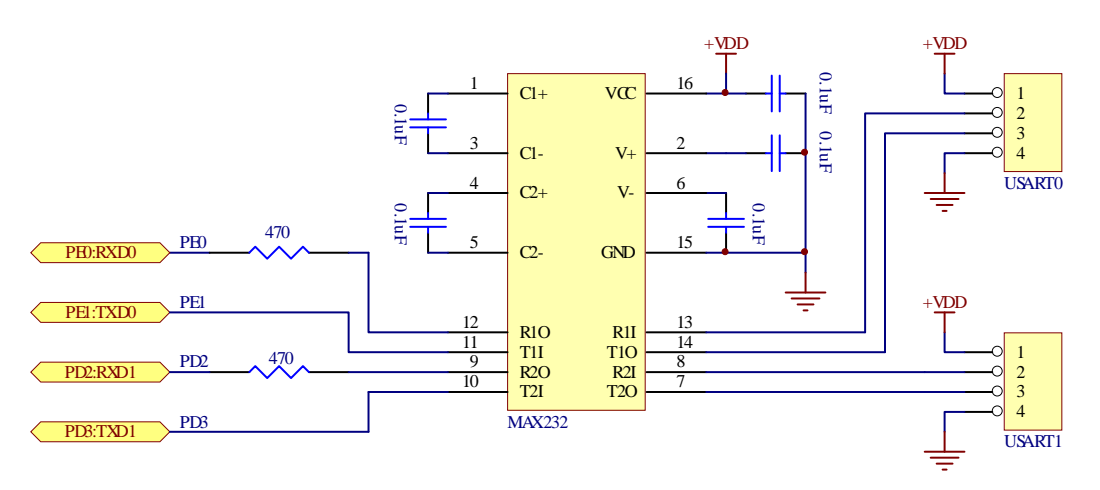

**คูมือการใชงานบอรดไมโครคอนโทรลเลอรรุน ET-BASE MEGA1280/2560**

#include <avr/io.h> #include <stdio.h> #define F\_CPU 16000000UL //16.0 MHz #define BAUD 9600 #define MYUBRR F\_CPU/16/BAUD-1 void init\_serial(unsigned int ubrr); //Initil UART int my\_putchar(char c, FILE \*stream); int my\_getchar(FILE \*stream); /\* Retarget STDIO(putchar,getchar of printf) to My Function \*/ FILE uart\_str = FDEV\_SETUP\_STREAM(my\_putchar, my\_getchar, \_FDEV\_SETUP\_RW); int main(void)  $\{$  init\_serial(MYUBRR); //Initilial UART0 = 9600,N,8,1 stdout = stdin = &uart\_str; printf("Hello World\n\r"); while(1)  $\{$ putchar(getchar()); //Echo Receive Char } } /\*\*\*\*\*\*\*\*\*\*\*\*\*\*\*\*/ /\* Initial UART \*/ /\*\*\*\*\*\*\*\*\*\*\*\*\*\*\*\*/ void init\_serial(unsigned int ubrr) { UBRR0H = (unsigned char)(ubrr>>8); //Set baud rate  $UBRR0L = (unsigned char)ubrr;$  $UCSR0B = (1< //Enable RX and TX$ UCSR0C =  $(1\leftarrow \text{USBS0})|(3\leftarrow \text{UCSZ00})$ ; //8data, 2stop bit } /\*\*\*\*\*\*\*\*\*\*\*\*\*\*\*\*\*\*\*\*\*\*\*\*\*\*\*\*\*/ /\* Write 1 Character To UART \*/ /\*\*\*\*\*\*\*\*\*\*\*\*\*\*\*\*\*\*\*\*\*\*\*\*\*\*\*\*\*/ int my\_putchar(char c, FILE \*stream)  $\left\{ \right.$ while (!(UCSR0A &  $(1\langle\text{UDRE0})$ )); // Wait TXD Buffer Empty  $UDR0 = c;$  return 0; } /\*\*\*\*\*\*\*\*\*\*\*\*\*\*\*\*\*\*\*\*\*\*\*\*\*\*\*\*\*/ /\* Get 1 Character From UART \*/ /\*\*\*\*\*\*\*\*\*\*\*\*\*\*\*\*\*\*\*\*\*\*\*\*\*\*\*\*\*/ int my\_getchar(FILE \*stream) { while(!(UCSROA & (1<<RXCO))); // Wait RXD Receive Data Ready return (UDR0); // Get Receice Data & Return }

**ตัวอยางการใชงาน USART0 รับสงขอมูล**

ี สำหรับ Cable ที่จะใช้ในการเชื่อมต่อ RS232 ระหว่าง Comport ของเครื่องคอมพิวเตอร์ PC เข้า กับขั้วต่อ USART0 และ USART1 ของบอร์ด ET-BASE MEGA1280/2560 นั้น เป็นดังนี้

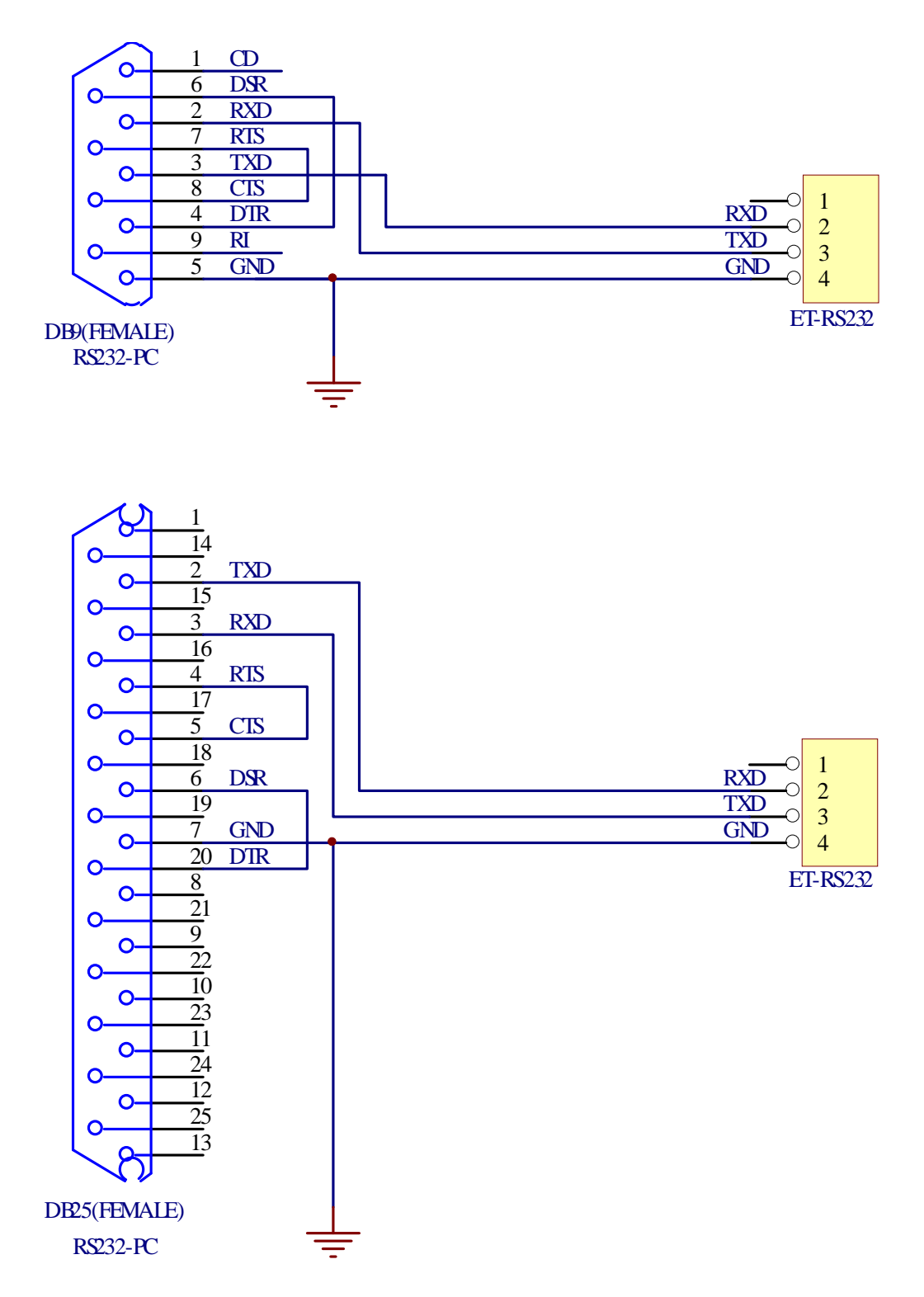

**รูป แสดงวงจรสาย Cable สําหรับ RS232**

## **การดหนวยความจํา SD Card แบบ Micro-SD**

บอรด ET-BASE MEGA1280/2560 รองรับการเชื่อมตอกับการดหนวยความจํา SD Card แบบ Micro-SD โดยใช้การเชื่อมต่อแบบ SPI โดยใช้ขาสัญญาณ PB[0..3] ในการเชื่อมต่อกับการ์ด ซึ่งในการ ติดต่อสั่งงาน การ์ดนั้น สามารถโปรแกรม Pin I/O ของ PB[0..3] ให้ทำงานในโหมด SPI โดยต้องกำหนด หนาที่ของขาสัญญาณ PB[0..3] ของ MCU เปนดังนี้

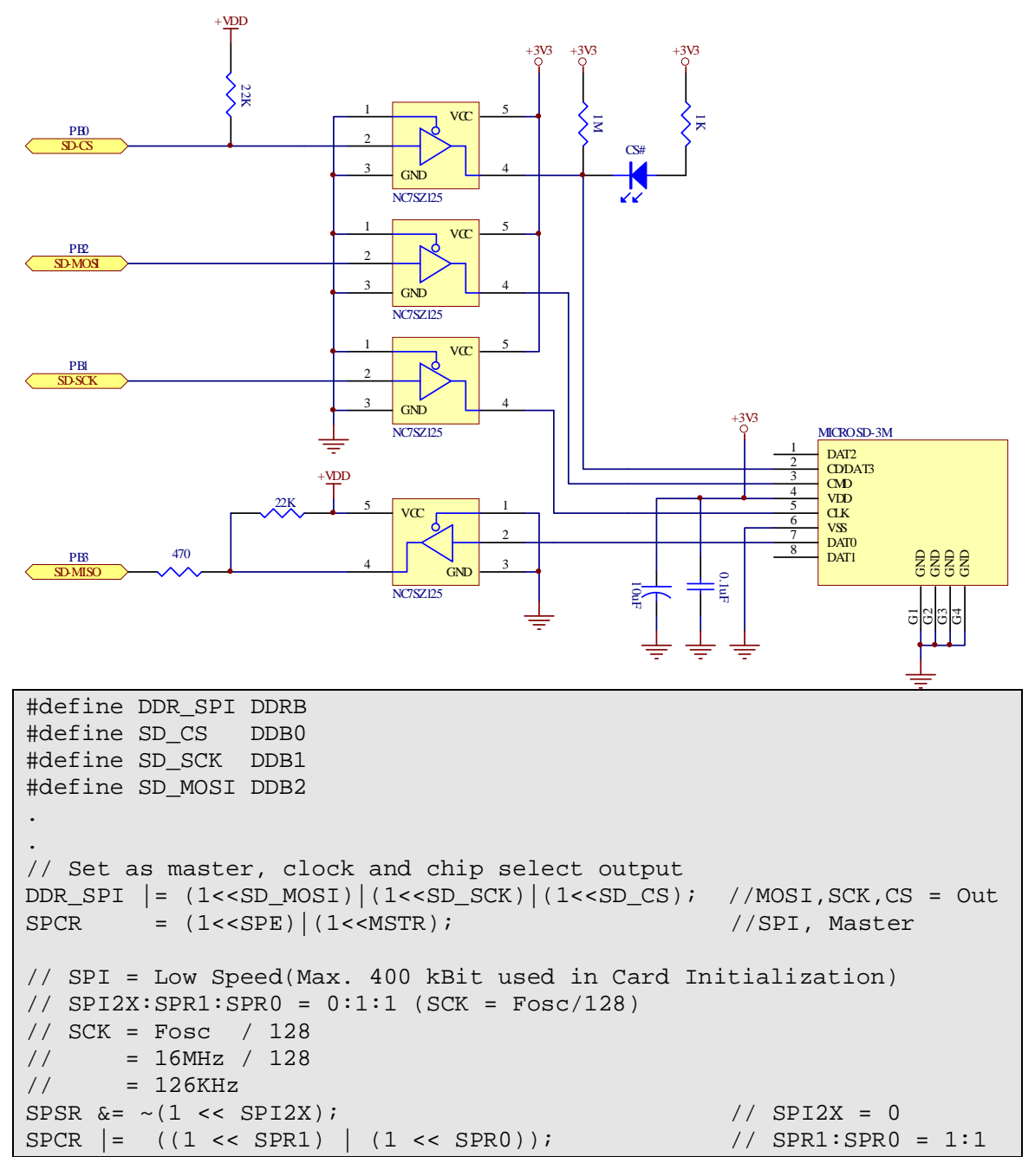

#### **ตัวอยาง การกําหนดคา Pin สําหรับใชงาน SD Card**

### **การใสการดหนวยความจําใน Socket**

สําหรับ Socket สําหรับติดตั้งการดหนวยความจําของบอรด ET-BASE MEGA1280/2560 นั้น จะ ใช Socket หนวยความจําแบบใสการดจากดานบน แบบเดียวกันกับซิมการดของโทรศัพทมือถือ โดยเมื่อ ต้องการจะใส่หรือถอดการ์ดหน่วยความจำจะต้องทำการเปิดฝาครอบ Socket ออกเสียก่อน จากนั้นจึงจะ สามารถใสหรือถอดการดหนวยความจําได โดยการเปด หรือ ปด ฝาครอบ Socket จะใชการกดเลื่อนฝา ้ครอบเข้าหรือออก ซึ่งถ้าเลื่อนฝาครอบเข้าด้านในจะเป็นการเลื่อนเพื่อเปิดฝา แต่ถ้าเลื่อนออกด้านนอกจะ เปนการเลื่อนเพื่อลอคฝาครอบดังรูป

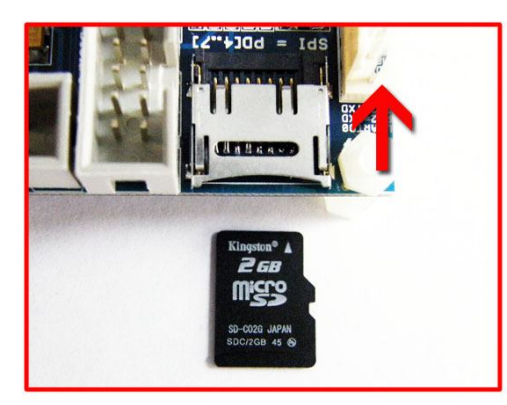

1. กดฝาครอบและเลื่อนเข้าเพื่อเปิดล๊อค 2. เปิดฝาครอบ Socket ออก

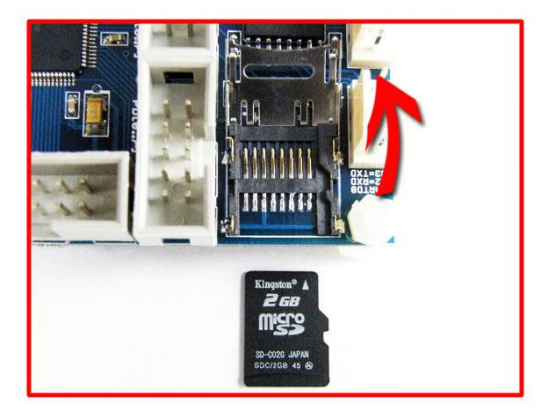

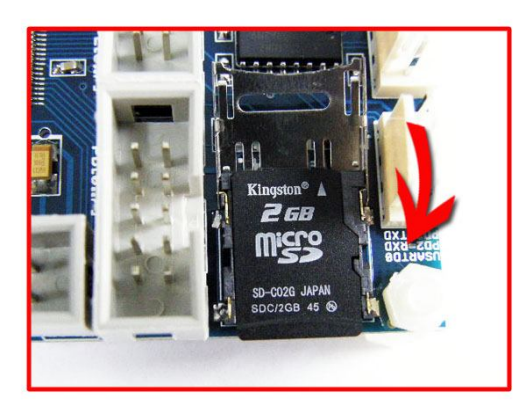

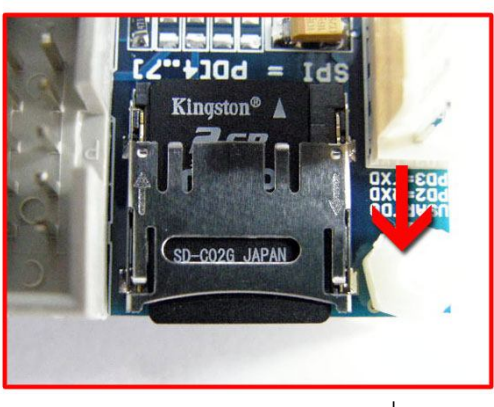

 $3.$ ใสการ์ดหน่วยความจำใน Socket  $4.$  ปิดฝาครอบและกดเลือนออกเพื่อล๊อค

### **แสดงลําดับขั้นตอนการใสการดหนวยความจํา**

# **ขั้วตอ Port I/O ตางๆของบอรด**

สําหรับขั้วตอ Port I/O ของ MCU ของบอรด ET-BASE MEGA1280/2560 นั้น จะจัดเรียงออกมา รอไว้ยังขั้วต่อแบบ IDE 10 Pin จำนวน 10 ชุดๆละ 8บิต สำหรับให้ผู้ใช้เลือกต่อออกไปใช้งานตามต้องการ โดยรูปแบบการจัดเรียงสัญญาณของแตละพอรต จะเรียงลําดับตําแหนงบิต I/O เหมือนกัน โดยมี รายละเอียดของสัญญาณแตละชุดดังนี้

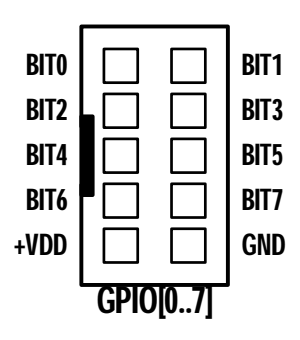

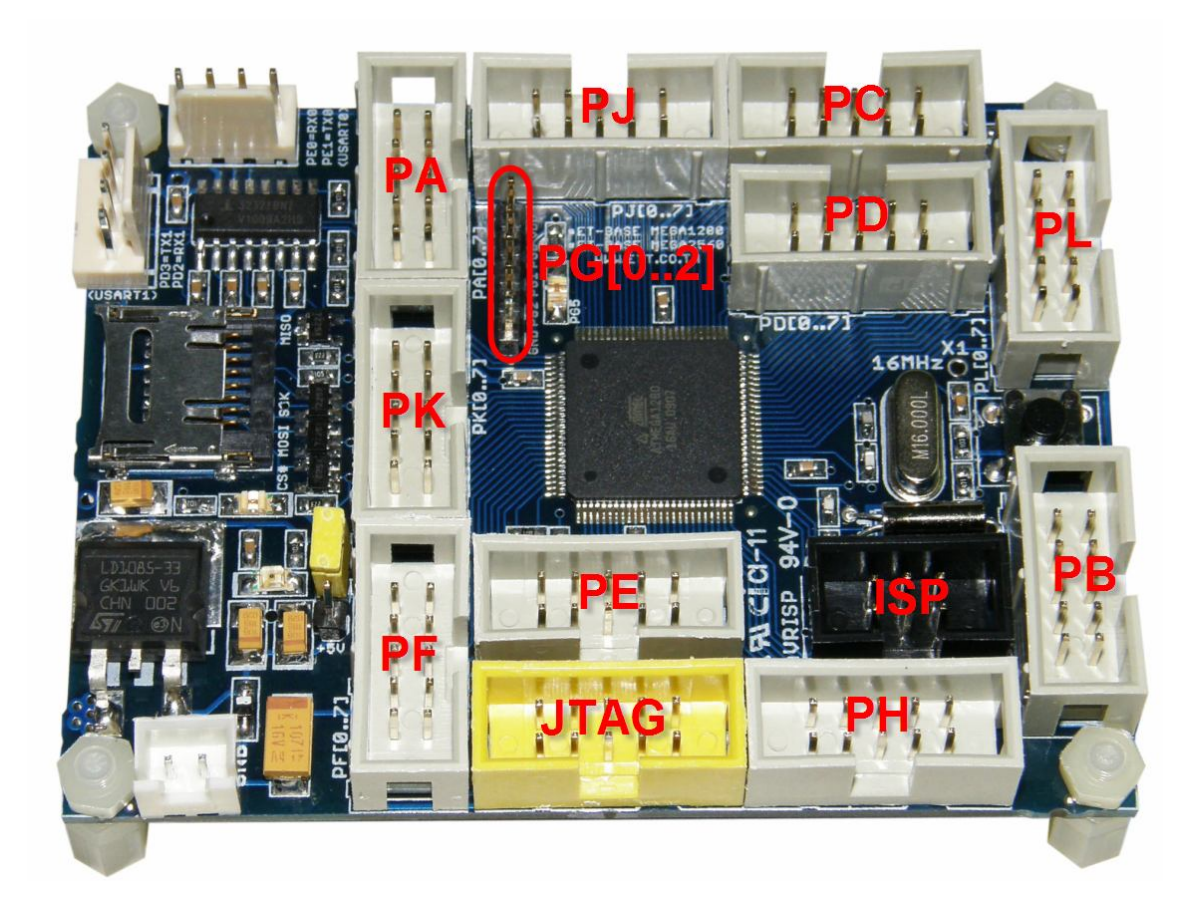

 ขั้วตอ IDE 10 Pin ของ PA[0..7] โดย Port PA ของ ATMEGA1280/2560 จะมีทั้งหมดจํานวน 8 บิต ซึ่งในบอรด ET-BASE MEGA1280/2560เองนั้นสัญญาณทั้ง 8 เสน จะยังคงอิสระปลอยวาง ้ไว้ให้ผู้ใช้นำไปต่อประยุกต์ใช้งานได้เองตามความต้องการ โดยมีการจัดเรียงสัญญาณไว้ดังนี้

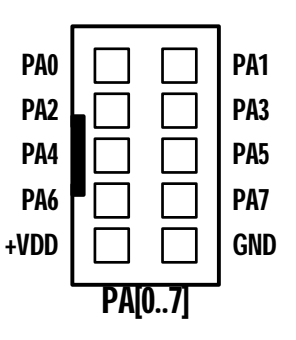

 ขั้วตอ IDE 10 Pin ของ PB[0..7] โดย Port PB ของ ATMEGA1280/2560 จะมีทั้งหมดจํานวน 8 บิต ซึ่งในบอรด ET-BASE MEGA1280/2560 นั้น จะมีการเชื่อมตอ PB[1..3] ไปยังขั้วตอ AVRISP และ PB[0..3] ก็จะถูกเชื่อมตอเขากับวงจรของ Socket Micro SD-Card ดวย สวน PB[4…7] จะ ยังคงอิสระปล่อยว่างไว้ให้ผู้ใช้นำไปต่อประยุกต์ใช้งานได้เองตามความต้องการ ซึ่งถ้ามีการต่อ PB[1..3] กับอุปกรณ์ภายนอกไว้ เมื่อต้องการโปรแกรมผ่าน AVRISP จะต้องปลดขาสัญญาณชุดนี้ ให้เป็นอิสระจากอุปกรณ์ภายนอกด้วย ไม่เช่นนั้นอาจไม่สามารถโปรแกรมผ่าน AVRISP ได้ โดย PB[0..7] มีการจัดเรียงสัญญาณไวดังนี้

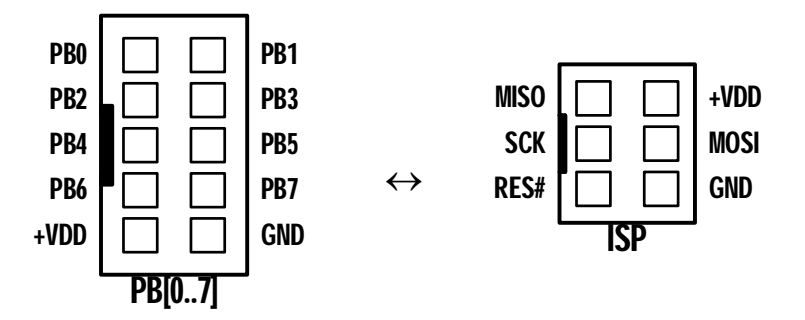

**\*\*\*หมายเหตุ\*\*\*** PB1...PB3จะซอนทับกับ ISP Function ดวย ซึ่งขาสัญญาณ PB1...PB3 ของบอรด จะถูกเชื่อมตอไปยังขั้วตอ AVRISP และ Micro SD-Card ดวย โดยขาสัญญาณ PB1…PB3 เมื่อทําหนาที่ เปน AVRISP จะมีหนาที่ดังนี้ +VDD

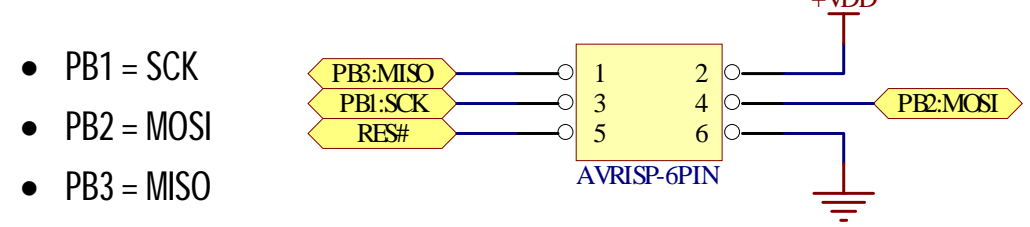

 ขั้วตอ IDE 10 Pin ของ PC[0..7] โดย Port PC ของ ATMEGA1280/2560 จะมีทั้งหมดจํานวน 8 บิต ซึ่งในบอรด ET-BASE MEGA1280/2560เองนั้นสัญญาณทั้ง 8 เสน จะยังคงอิสระปลอยวาง ้ไว้ให้ผู้ใช้นำไปต่อประยุกต์ใช้งานได้เองตามความต้องการ โดยมีการจัดเรียงสัญญาณไว้ดังนี้

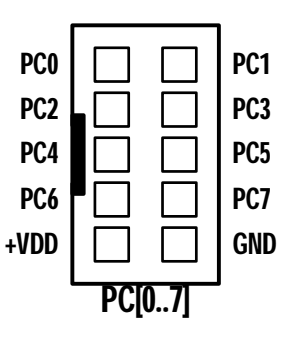

 $^{\circ}$ ขั้วต่อ IDE 10 Pin ของ PD[0..7] โดย Port PD ของ ATMEGA1280/2560 จะมีทั้งหมดจำนวน 8 บิต ซึ่งในบอร์ด ET-BASE MEGA1280/2560 นั้น จะมีการเชื่อมต่อ PD2...PD3 ไปยังวงจร USART1 ด้วย ส่วนสัญญาณ PD0...PD1 และ PD[4..7] จะยังคงอิสระปล่อยว่างไว้ให้ผู้ใช้นำไป ต่อประยุกต์ใช้งานได้เองตามความต้องการ โดยมีการจัดเรียงสัญญาณไว้ดังนี้

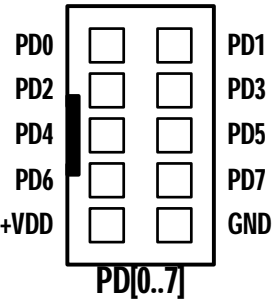

 ขั้วตอ IDE 10 Pin ของ PE[0..7] โดย Port PE ของ ATMEGA1280/2560 จะมีทั้งหมดจํานวน 8 บิต ซึ่งในบอรด ET-BASE MEGA1280/2560 นั้น จะมีการเชื่อมตอ PE0…PE1 ไปยังวงจร USART0ด้วย ส่วน PE[2...7] จะยังคงอิสระปล่อยว่างไว้ให้ผู้ใช้นำไปต่อประยุกต์ใช้งานได้เองตาม ความตองการ โดยมีการจัดเรียงสัญญาณไวดังนี้

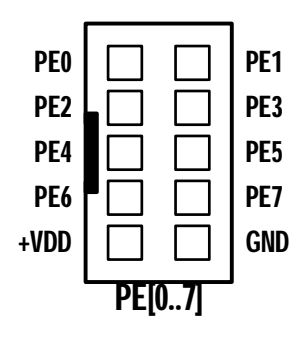

 ขั้วตอ IDE 10 Pin ของ PF[0..7] โดย Port PF ของ ATMEGA1280/2560 จะมีทั้งหมดจํานวน 8 บิต ซึ่งในบอร์ด ET-BASE MEGA1280/2560 นั้น จะมีการเชื่อมต่อ PF[4..7] ไปยังขั้วต่อสำหรับ AVR-JTAG ด้วย ส่วน PF[0...3] จะยังคงอิสระปล่อยว่างไว้ให้ผู้ใช้นำไปต่อประยุกต์ใช้งานได้เอง ตามความต้องการ ซึ่งถ้าต้องการใช้งาน PF[4..7] ต้องไปสั่ง Disable Fuse Bit ของ JTAGEN ออก เสียกอนดวยเครื่องโปรแกรมทาง ISP Port โดย PF[0..7] มีการจัดเรียงสัญญาณไวดังนี้

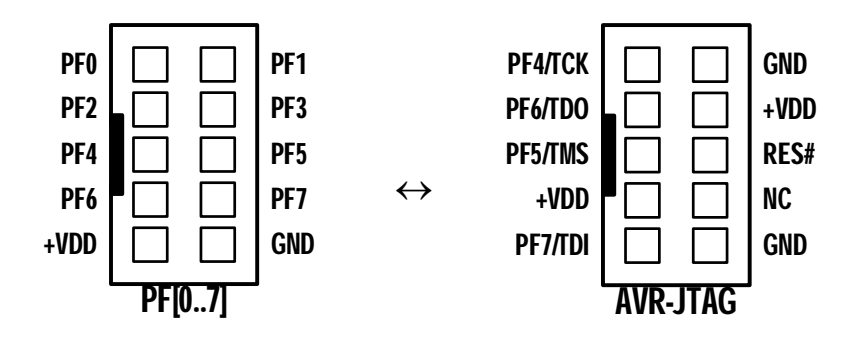

**\*\*\*หมายเหตุ\*\*\*** PF4...PF7 จะซอนทับกับ JTAG Function ดวย ซึ่งขาสัญญาณ PF4...PF7 ของบอรด จะถูกเชื่อมต่อไปยังขั้วต่อ AVR-JTAG ด้วย ซึ่งถ้าผู้ใช้ได้เชื่อมต่อ AVR-JTAG ไว้ด้วย จะไม่สามารถใช้งาน ขาสัญญาณ PF4...PF7 ได้ โดยขาสัญญาณ PF4...PF7 เมื่อทำหน้าที่เป็น JTAG จะมีหน้าที่ดังนี้

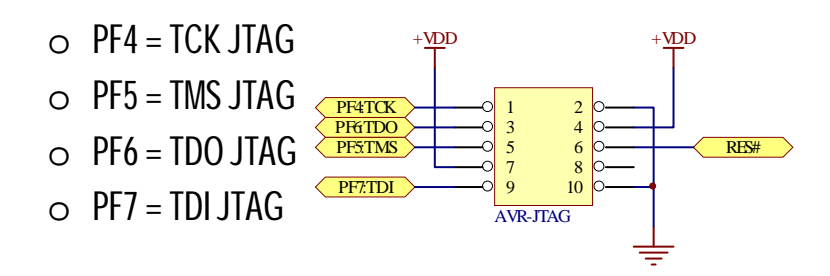

์ขั้วต่อ IDE 10 Pin ของ PH[0..7] โดย Port PH ของ ATMEGA1280/2560 จะมีทั้งหมดจำนวน 8 บิต ซึ่งในบอร์ด ET-BASE MEGA1280/2560 เองนั้นสัญญาณทั้ง 8 เส้น จะยังคงอิสระปล่อยว่าง ้ไว้ให้ผู้ใช้นำไปต่อประยุกต์ใช้งานได้เองตามความต้องการ โดยมีการจัดเรียงสัญญาณไว้ดังนี้

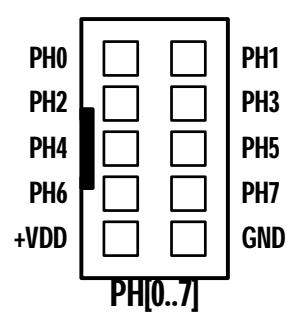

 ขั้วตอ IDE 10 Pin ของ PJ[0..7] โดย Port PJ ของ ATMEGA1280/2560 จะมีทั้งหมดจํานวน 8 บิต ซึ่งในบอร์ด ET-BASE MEGA1280/2560 เองนั้นสัญญาณทั้ง 8 เส้น จะยังคงอิสระปล่อยว่าง ไว้ให้ผู้ใช้นำไปต่อประยุกต์ใช้งานได้เองตามความต้องการ โดยมีการจัดเรียงสัญญาณไว้ดังนี้

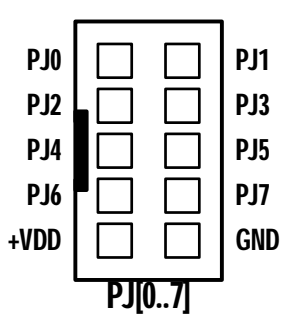

 ขั้วตอ IDE 10 Pin ของ PK[0..7] โดย Port PK ของ ATMEGA1280/2560 จะมีทั้งหมดจํานวน 8 บิต ซึ่งในบอร์ด ET-BASE MEGA1280/2560 เองนั้นสัญญาณทั้ง 8 เส้น จะยังคงอิสระปล่อยว่าง ไว้ให้ผู้ใช้นำไปต่อประยุกต์ใช้งานได้เองตามความต้องการ โดยมีการจัดเรียงสัญญาณไว้ดังนี้

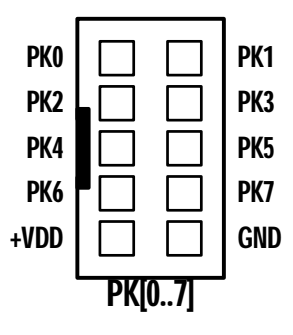

### **วงจรแหลงจายไฟ**

วงจรแหลงจายไฟของบอรดใชงานไดกับไฟ DC ขนาด +5V โดยใชขั้วตอแบบ 2 Pin Block ปองกัน การเสียบสายกลับขั้ว พรอมวงจร Regulate ขนาด +3V3/3A

โดยวงจรภาคแหลงจายไฟในสวนที่เปนวงจร Regulate ขนาด 3.3V นั้นจะจายตรงไปใหกับ วงจร SD-Card ส่วนวงจรของ MPU และวงจร I/O ของบอร์ดนั้น จะสามารถเลือกขนาดแรงดันใช้งานได้จาก Jumper ว่าต้องการใช้งานเป็น 3V3 หรือ 5V ดังรูป

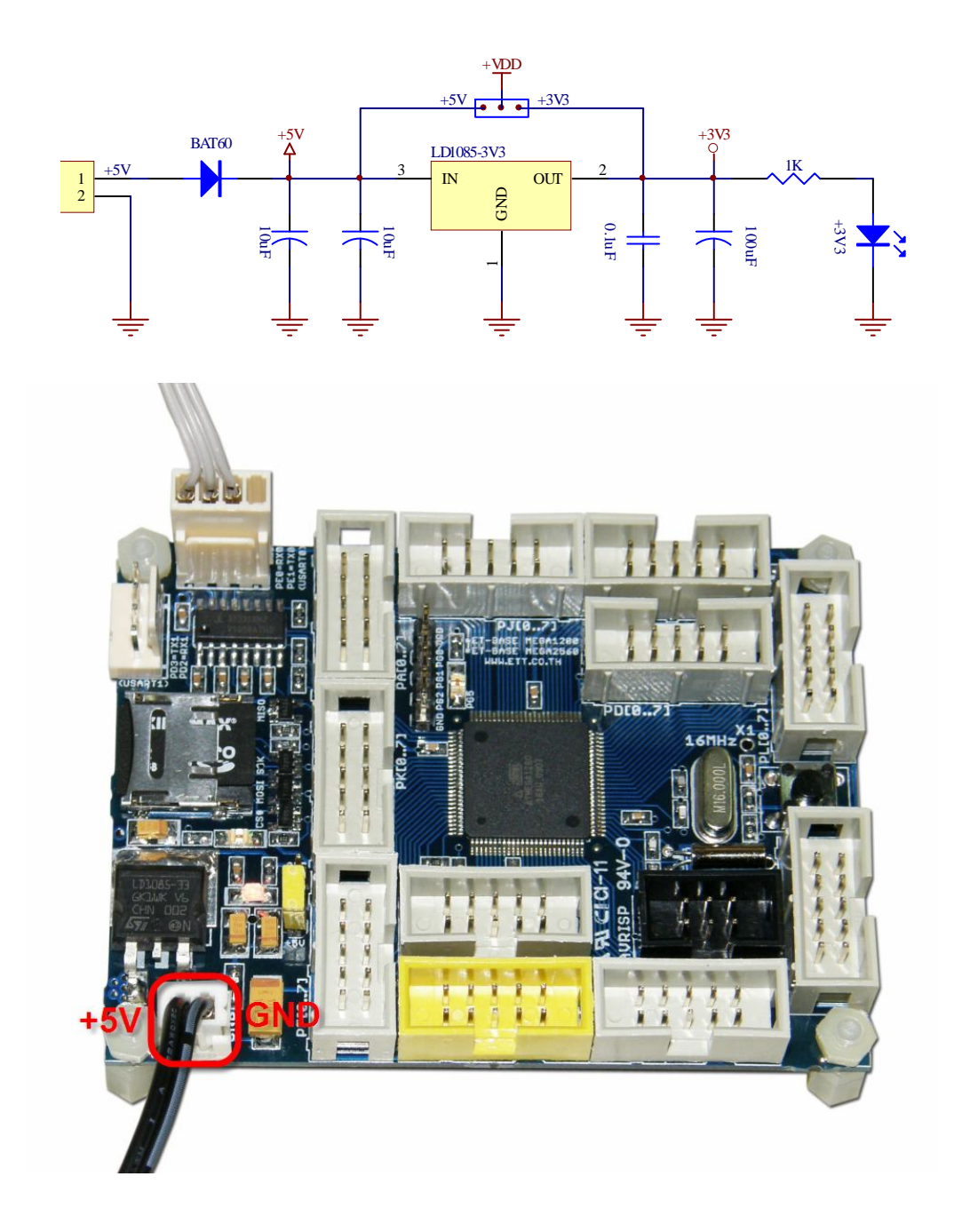

## **ตัวอยางการพัฒนาโปรแกรมดวย WinAVR รวมกับ AVR Studio4**

ในการพัฒนาโปรแกรมของ AVR เบอร ATMEGA1280/2560 นั้น ตามปรกติแลวจะสามารถ เลือกใช้ Compiler ต่างๆที่สนับสนุน MCU เบอร์นี้อยู่ได้ทั้งหมด แต่ในที่นี้จะขอแนะนำให้ใช้โปรแกรม AVR Studio4 ร่วมกับ WinAVR ซึ่งเป็นชุดโปรแกรมที่แจกจ่ายให้ใช้ได้ฟรีๆไม่เสียค่าใช้จ่าย มีการพัฒนาปรับปรุง ความสามารถของโปรแกรมกันอย่างต่อเนื่องและมีผู้ใช้งานกันอย่างแพร่หลายทั่วโลก สามารถค้นหา ตัวอย่างโปรแกรม และ **Library** ต่างๆที่ผู้ใช้ต่างๆจำนวนมากได้สร้างและเผยแพร่ไว้มาเป็นแนวทางใน การศึกษาได้มากมายซึ่งปัจจุบัน (สิงหาคม 2553) ทาง ATMEL ได้ทำการปรับปรุงโปรแกรม AVR Studion4 เป็นรุ่น V4.18 แล้ว ส่วนโปรแกรม WinAVR สามารถ Download ได้จาก http://winavr.sourceforge.net/ ้ จะปรับปรุงเป็น WINAVR-20100110 แล้ว ซึ่งผู้ใช้สามารถไป Download มาติดตั้งใช้งานได้ฟรี โดยในที่นี้ จะขอแนะนำแนวทางการพัฒนาโปรแกรมแบบพอสังเขป เพื่อเป็นแนวทางสำหรับผู้เริ่มต้น ซึ่งรายละเอียด ต่างๆสามารถศึกษาได้จากคู่มือของโปรแกรมได้ โดยแนวทางการพัฒนาโปรแกรมของ <code>ATMEGA1280</code> และ ATMEGA2560โดยใชโปรแกรม AVR Studio4 รวมกับ WinAVR มีลําดับขั้นตอนดังนี้

1. สั่ง Run Program AVR Studio4 ซึ่งจะได้ผลดังรูป

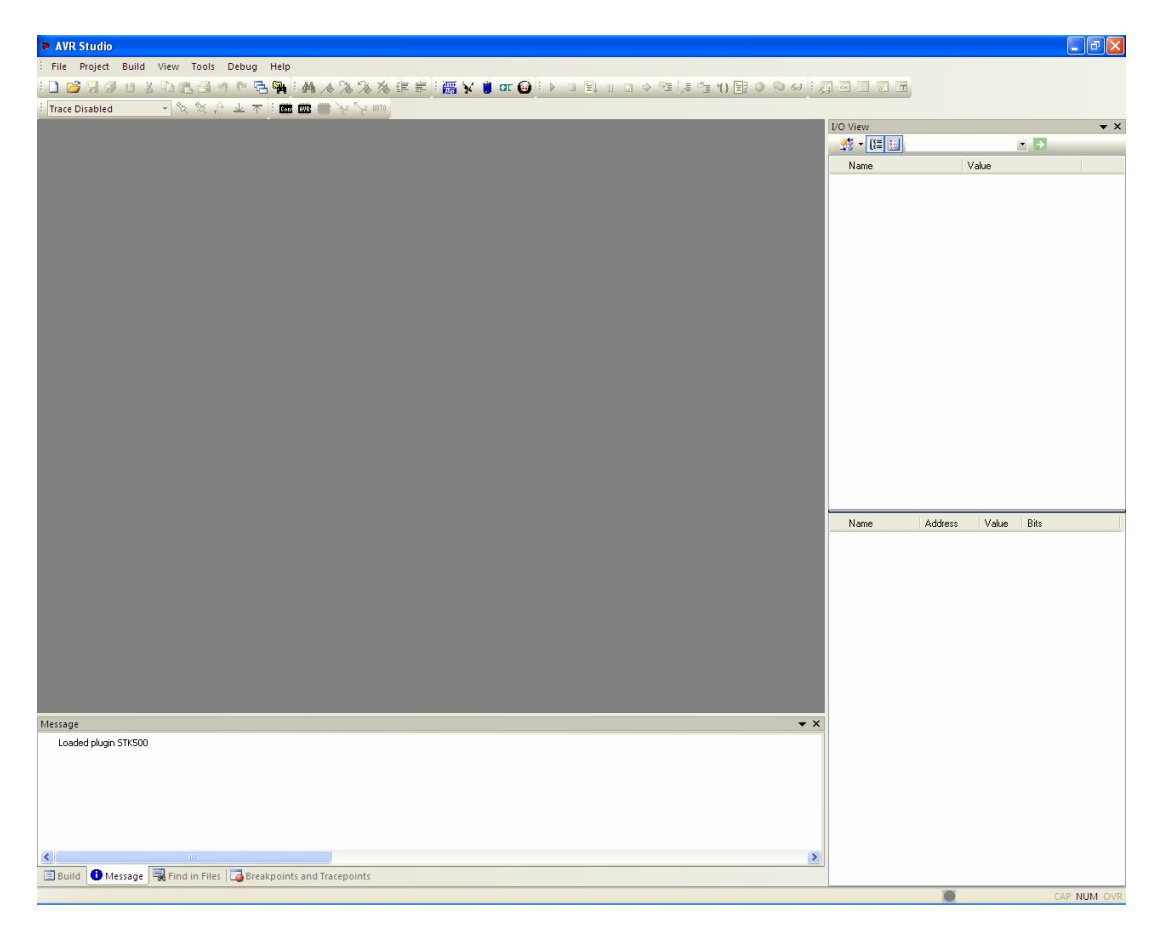

- 2. สั่งสร้าง project ใหม่ โดยเลือกที่ project  $\rightarrow$  New project จากนั้นเลือกกำหนดตัวเลือกต่างๆ ใหกับโปรแกรมดังนี้
	- Project type เลือกกําหนดเปน AVR GCC
	- $\bullet$  Location สำหรับบันทึก project ให้ระบุตำแหน่ง Folder ที่ต้องการใช้บันทึกไฟล์ และ Codeตางของ project
	- Project name ให้กำหนดชื่อ project ตามต้องการในตัวอย่างกำหนดเป็น "demo" และให้ เลือก Create initial file ไว้ด้วย ซึ่งเมื่อเราทำการกำหนดชื่อ project name เสร็จแล้ว โปรแกรมจะสร้างไฟล์ ที่มีชื่อเดียวกันกับ project name ให้เองโดยอัตโนมัติ ซึ่งถ้าต้องการ กำหนดชื่อไฟล์เป็นชื่ออื่น ก็ไม่ต้องเลือก Create initial file

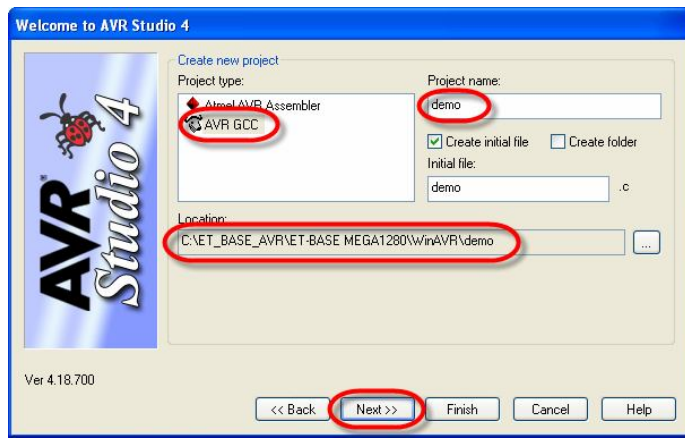

3. เมื่อกำหนดค่าตัวเลือกต่างๆ ให้กับโปรแกรมเรียบร้อยแล้ว ให้เลือกที่ Next แล้วกำหนดค่าใน Debug platform เปน AVR Simulator และเลือก Device เปน ATmega1280ซึ่งเมื่อสราง project เสร็จโปรแกรมจะสรางไฟลภาษาซีให โดยมีชื่อเดียวกับ project ไฟล ซึ่งในที่นี้จะเปนไฟลชื่อ demo.c ให้เองโดยอัตโนมัติ เพียงแต่ไฟล์ดังกล่าวจะยังไม่มี code ใดๆบรรจุไว้ให้ เป็นเพียง หน้ากระดาษเปล่าๆ ซึ่งต้องรอให้เราเขียน C0de เพิ่มเข้าไปเอง ดังรูป

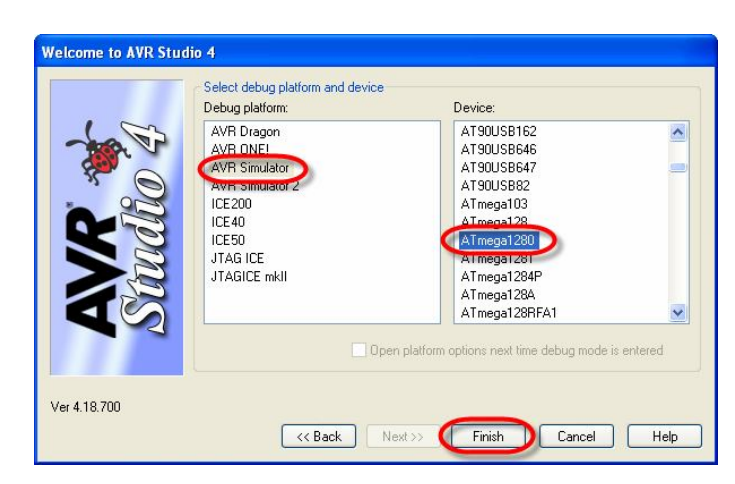

4. ใหพิมพคําสั่งของโปรแกรมสําหรับทดสอบการทํางาน ในหนาตาง Text Editor ของโปรแกรม โดย ่ ในที่นี้จะทดสอบด้วย **Cod**eโปรแกรม สำหรับทำหน้าที่ทดสอบการทำงานของบอร์ดในเบื้องต้น โดยทำหน้าที่ ON/OFF หลอดแสดงผล LED ซึ่งต่อควบคุมจากขา PG5 ดังตัวอย่าง

```
#include <avr/io.h>
#define F_CPU 16000000UL // 16 MHz
#include <util/delay.h>
#define PORT_LED PORTG // Port Drive LED = PG
#define DIR LED DDRG
#define LED 5 // Pin Drive LED = PG5
int main (void)
\{ DIR_LED |= (1<<LED); // Pin Drive LED = Out
  while(1)
  {
   PORT_LED ^= (1<<LED); // Toggle Pin LED
   delay_m s(250); }
```
↓

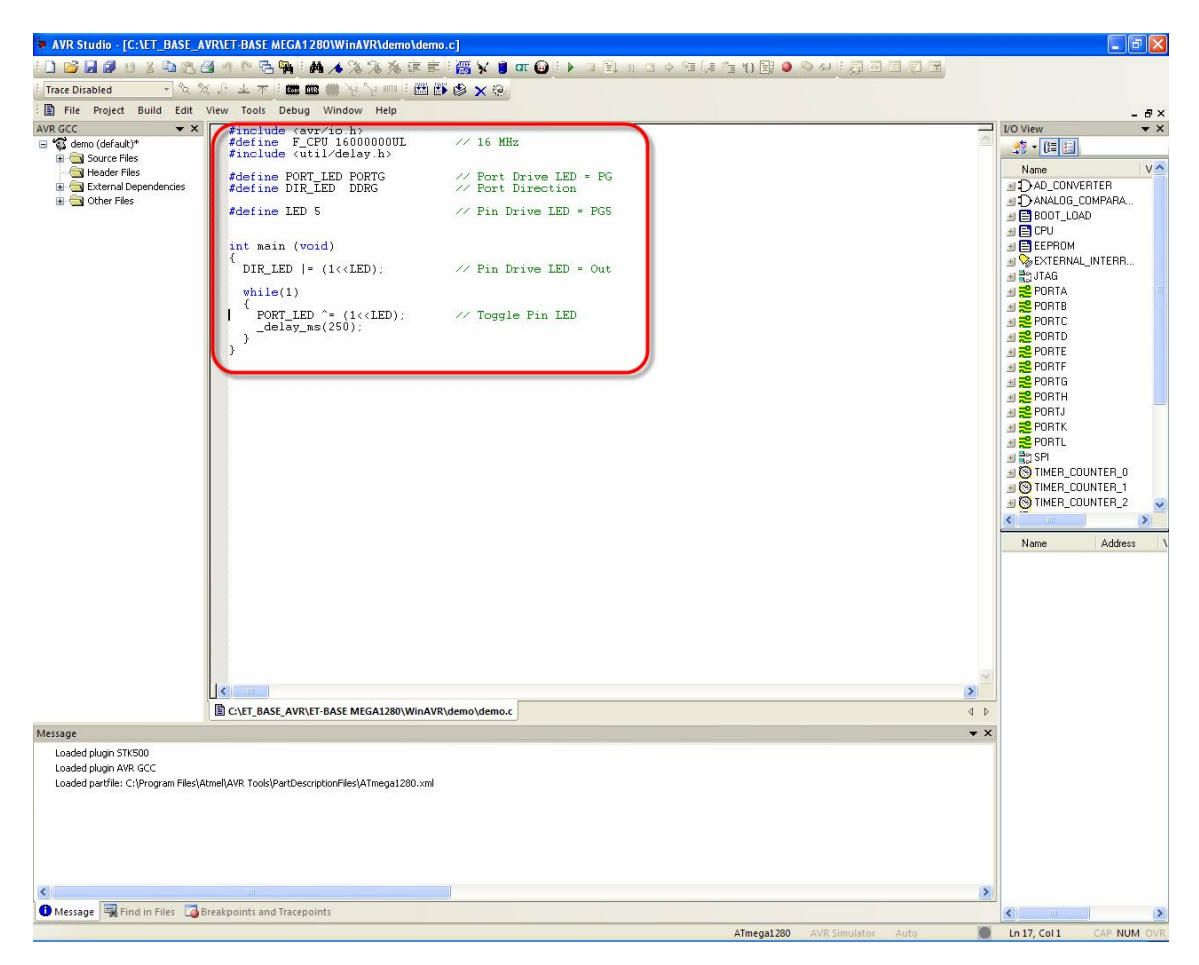

}

5. หลังจากพิมพ์ Code โปรแกรมเสร็จแล้วให้ส*ั่*งแปลโปรแกรม โดยเลือกที่ build — rebuild all ซึ่งถ้า ทุกอย่างถูกต้อง ผลการแปลคำสั่งจะได้ผลลัพธ์เป็น "Build succeeded with 0 Warnings... " และจะรายงานผลการแปลพร้อมขนาดหน่วยความจำที่ใช้ไป และจะได้ Output เป็น HEX File ที่มี ชื่อเดียวกันกับ project ที่สร้างไว้ โดยจะบรรจุอยู่ในDirectory ย่อยชื่อ default ดังรูป

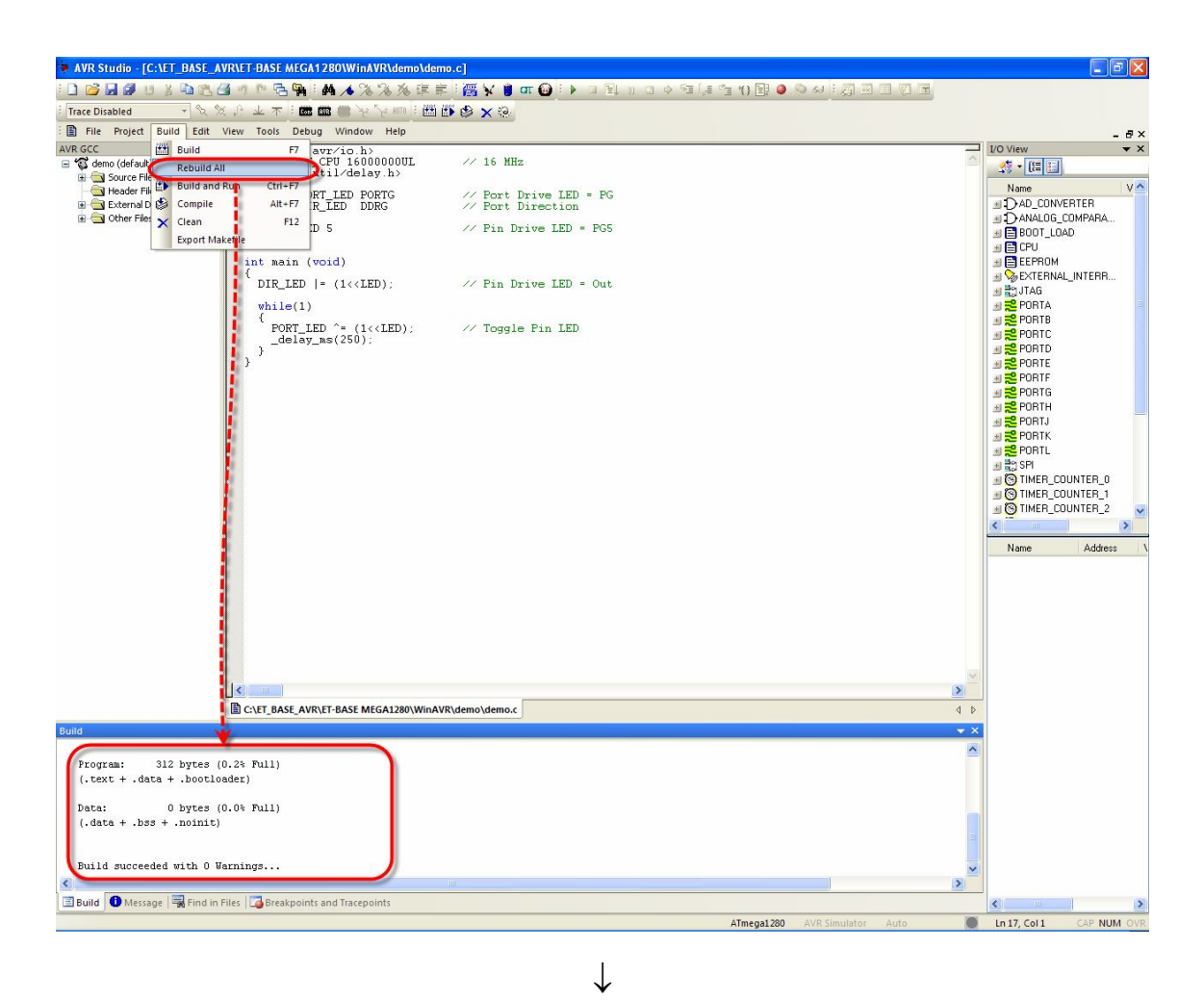

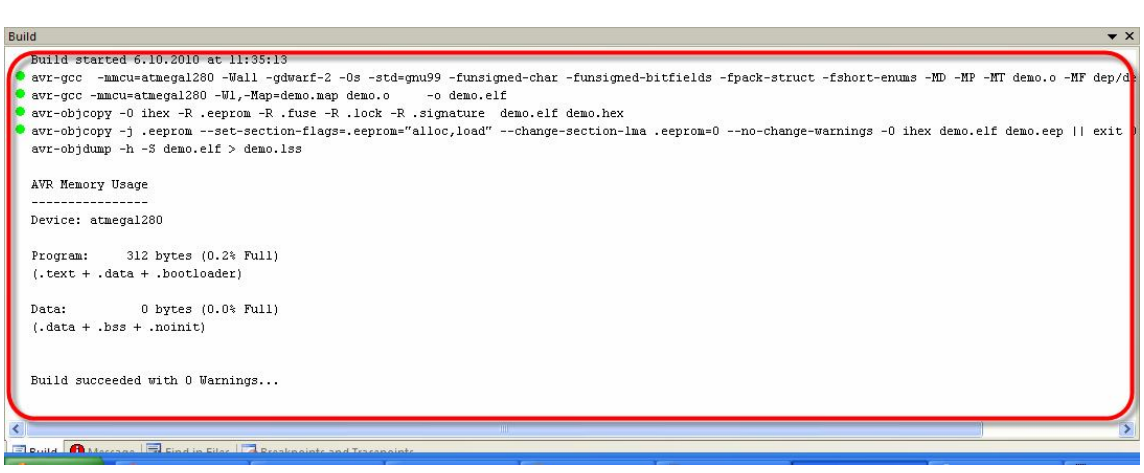

#### **การโปรแกรม Hex File ใหบอรดโดยใช AVRISP mkII**

ซึ่งเมื่อผ่านกระบวนการ Compile Code จนได้ Hex File มาแล้ว ขั้นตอนต่อไป จะเป็นขั้นตอนของ การนำข้อมูล Code ใน Hex File เขียนเข้าไปในหน่วยความจำของ MCU ซึ่งขั้นตอนนี้สามารถทำได้หลาย แนวทาง แต่ในที่นี้จะแนะนำให้ใช้เครื่องโปรแกรม AVRISP mkII หรือ อุปกรณ์อื่นที่มีความสามารถ เทียบเทากัน เชนเครื่องโปรแกรมรุน ET-AVRISP mkII ของ อีทีที โดยสามารถสั่งงานผานโปรแกรม AVR Studio4 ได้เลย ซึ่งในการเชื่อมต่อกับเครื่องโปรแกรมจะใช้ขั้วต่อ ISP ดังตัวอย่าง

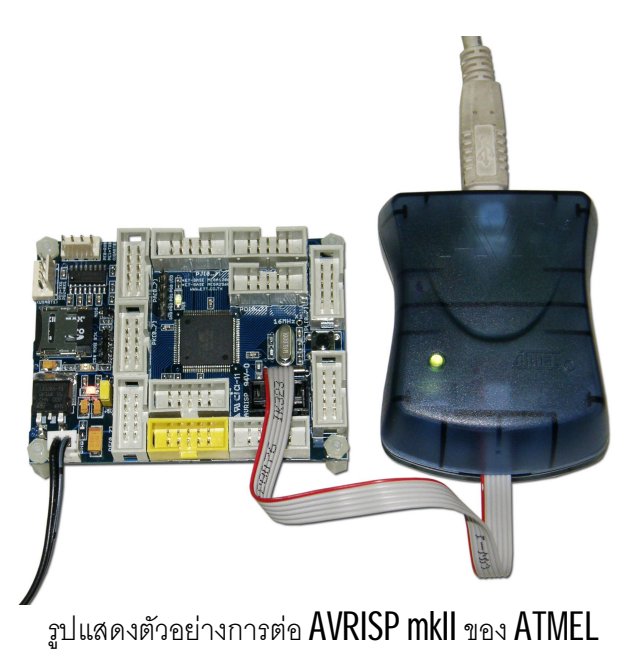

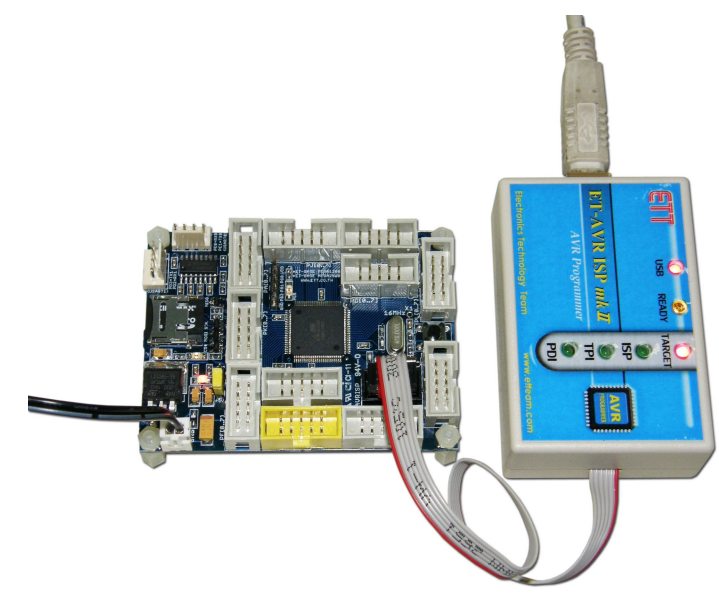

รูปแสดงตัวอย่างการต่อ ET-AVRISP mkll ของ อีทีที

### **สําหรับลําดับขั้นตอนการโปรแกรม Hex File ดวย AVRISP mkII มีดังนี้**

- 1. จายไฟใหบอรดโดยใช Adapter จายไฟขนาด 5VDC โดยใหระมัดระวัง และ ตรวจสอบขั้วของ แหล่งจ่ายไฟให้ถูกต้องด้วย ซึ่งถ้าถูกต้องควรจะเห็น LED Power ติดสว่างให้เห็น
- 2. ต่อสายสัญญาณโปรแกรมของ ISP ระหว่างเครื่องโปรแกรม AVRISP mkII เข้ากับขั้วต่อ ISP ของ บอรด ET-BASE MEGA1280/2560 โดยใหตรวจตําแหนงของขาสัญญาณใหดี ระวังอยาเสียบสาย กลับดาน ซึ่งถาเปนเครื่องโปรแกรมและบอรดของอีทีที จะเลือกใช Connector IDE แบบ 6Pin ชนิด ที่ป้องกันการเสียบสายกลับด้านเพื่อป้องกันไว้อยู่แล้ว ถ้าพบผิดความผิดปรกติเช่น LED Power ดับขณะเสียบสายใหรีบถอดสายออกและตรวจสอบสาเหตุความผิดพลาดทันที

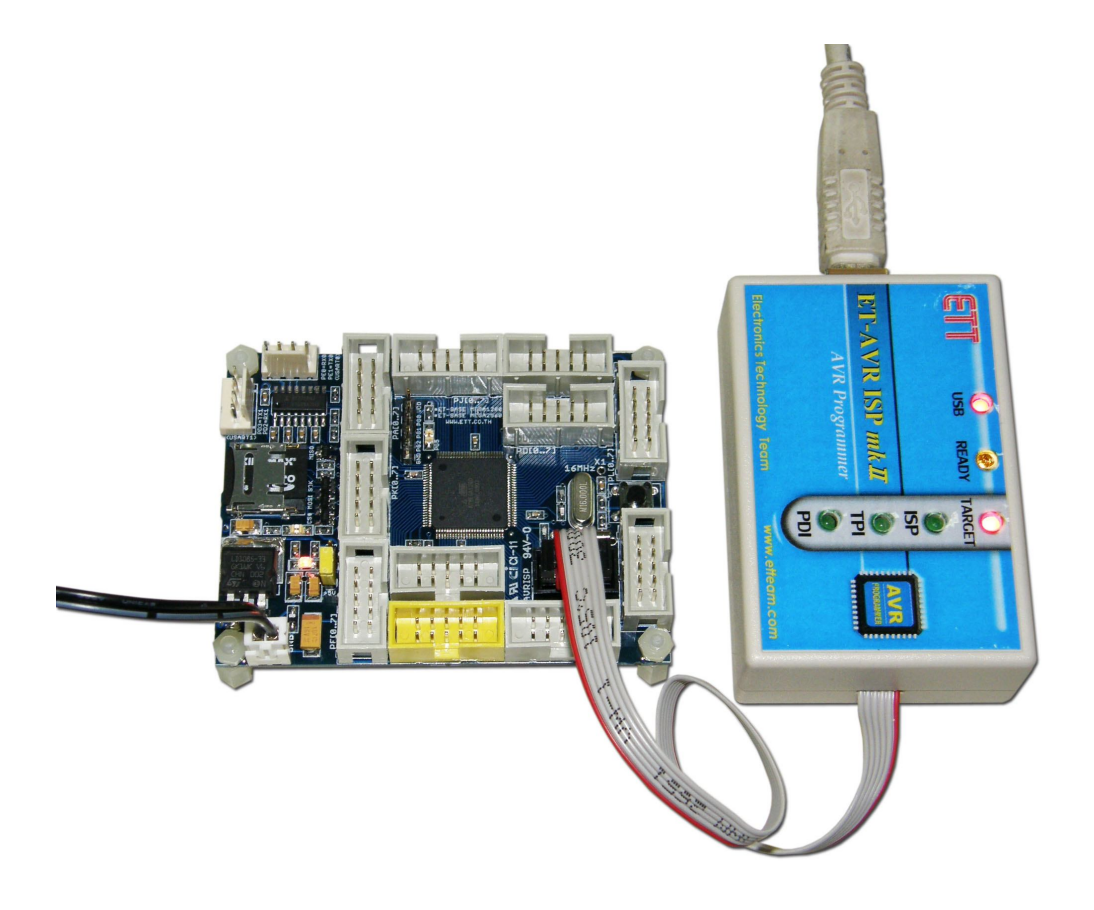

3. เสียบสาย USB ของเครื่อง AVRISP mkII เข้ากับเครื่องคอมพิวเตอร์ PC ซึ่งถ้าเป็นการใช้งานครั้ง แรก Windows จะแจงวาพบ new hardware และถามหาการติดตั้ง Driver ใหสั่งติดตั้ง Driver ให เรียบร้อย โดยใน AVR Studio จะมีไฟล์ Driver ของ AVRISP mkII เตรียมไว้ให้ด้วยแล้ว โดยจะอยู่ ใน C:\Program Files\Atmel\AVR Tools\usb ใหทําการติดตั้ง Driver ใหเรียบรอย (รายละเอียด ศึกษาได้จากคู่มือการใช้งานของเครื่องโปรแกรม ET-AVRISP mkII)

4. เลือกคลิกเมาส์ที่ Tools -> Program AVR -> Connect.. -> AVRISP mkII จากนั้นก็ให้เลือก port เปน USB พรอมกับเลือก Connect ดังรูป

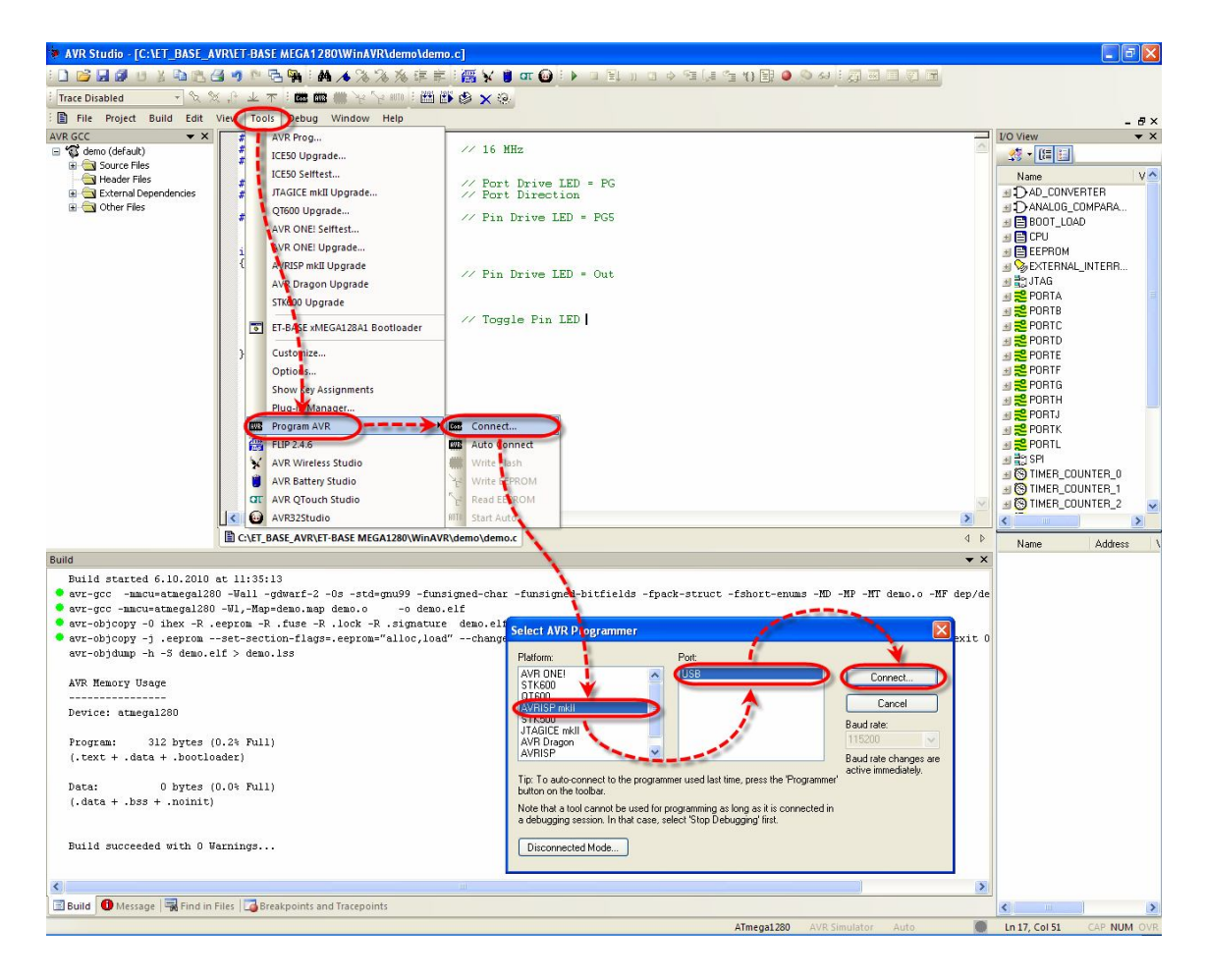

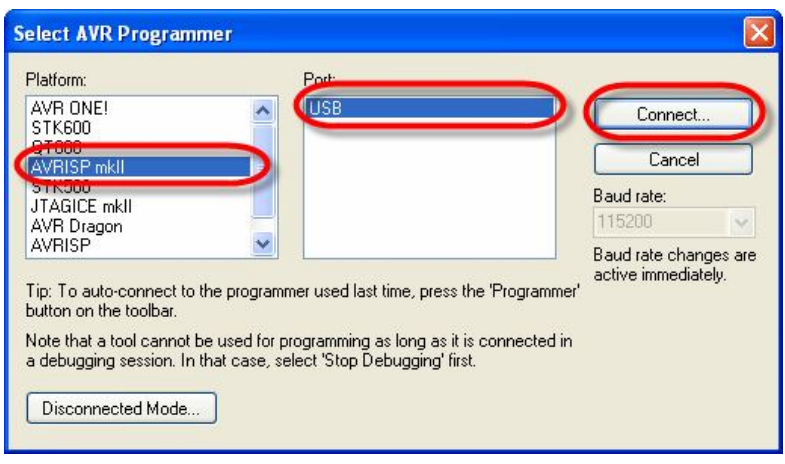

### **คูมือการใชงานบอรดไมโครคอนโทรลเลอรรุน ET-BASE MEGA1280/2560**

5. ถ้าทุกอย่างถูกต้องโปรแกรมจะเข้าสู่หน้าต่างโปรแกรมของ AVRISP mkII ให้ลองทดสอบการ เชื่อมต่อระหว่าง ATMEGA1280/2560 กับ AVRISP mkII ดู ว่าสามารถสื่อสารกันได้เรียบร้อยหรือ ยัง โดยให้เลือกที่ tab ของ Main แล้วเลือกกำหนดเบอร์ MCU เป็น ATmega1280 หรือ ATmega2560 ให้ตรงกับเบอร์ที่ต่อไว้จริง พร้อมกับเลือกการเชื่อมต่อเป็น ISP mode แล้วลอง เลือก Read Signature ดู ซึ่งถ้าทุกอย่างถูกต้องโปรแกรมควรต้องอ่านค่า Signature ของ ATMEGA1280 หรือ ATMEGA2560 ได้อย่างถูกต้อง ดังรูป

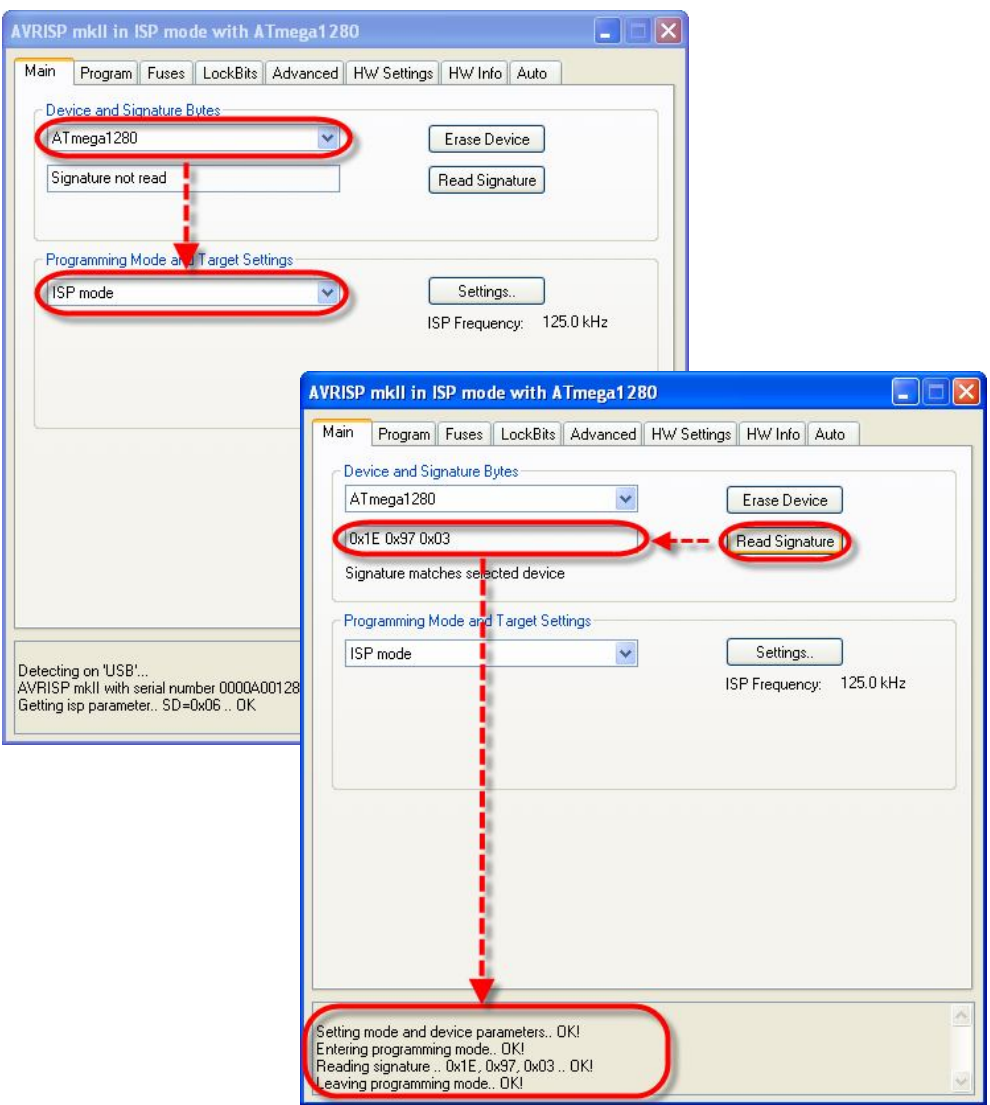

ในกรณีที่เกิดความผิดพลาดขึ้น ให้ลองตรวจสอบหาสาเหตุของความผิดพลาดและแก้ไขให้ถูกต้อง โดย มีแนวทางดังนี้

- $\bullet$  การเชื่อมต่อสายระหว่างบอร์ด ET-BASE MEGA1280/2560 กับเครื่องโปรแกรม ถูกต้องหรือ ยัง บอร์ดอยู่ในสภาวะพร้อมที่จะทำงานหรือยัง
- $\bullet$  ขาสัญญาณที่ทำหน้าที่เป็น ISP(PB1,PB2,PB3) มีการนำไปต่อใช้งานอย่างอื่นในขณะทำการ โปรแกรมอยู่หรือไม่ ถ้ามีให้ปลดการเชื่อมต่อเหล่านั้นออกให้หมดเพื่อให้ขาสัญญาณดังกล่าว เป็นอิสระเสียก่อน
- $\bullet$  กำหนดค่าความถี่ของ ISP Frequency ของเครื่องโปรแกรมไว้ สัมพันธ์สอดคล้องกันกับ ค่าความถี่ของ MCU ที่ทำงานใน Target Board หรือไม่ ซึ่งค่าความถี่ที่ถูกต้องของ ISP Frequency ตองไมเกิน 1/4 ของคาความถี่ที่ MCU ทํางานอยูในขณะนั้น เชน ถา MCU ทํางาน ที่ความถี่ 1MHz คาความถี่ของ ISP Frequency ตองไมเกิน 250KHz ตามปรกติถาเปน MCU ตัวใหมๆจากโรงงานผลิต คาความถี่ของ MCU จากโรงงานจะถูกกําหนดให Run จากความถี่ 1MHz (Internal RC 8MHz / 8) ซึ่งถาไมแนใจอาจทดลองปรับคาความถี่ ISP Frequency ให มีค่าต่ำๆดูก่อน เมื่อสามารถติดต่อสื่อสารกับ MCU ได้เรียบร้อยแล้วจึงค่อยเข้าไปตรวจสอบ คา Fuse Bit ของ MCU ที่เกี่ยวกับระบบสัญญาณนาฬิกา Clock ตางๆ ในภายหลัง ดังรูป

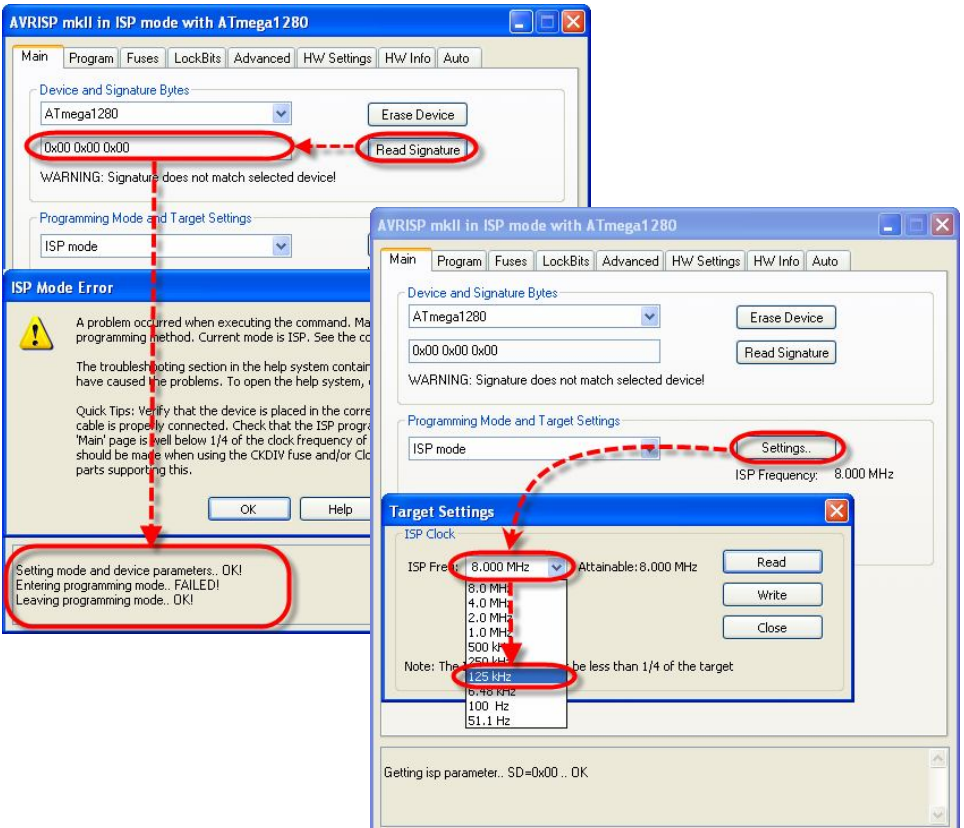

- 6. เมื่อทุกอยางถูกตองใหเลือกไปที่ tab ของ Program พรอมทั้งเลือก ตัวเลือกตางๆดังนี้
	- Device ใหเลือก Erase device before flash programming และ Verify device after programming
	- $\bullet$  Flash ให้เลือก Input HEX File ที่ต้องการจะโปรแกรมให้กับ MCU บนบอร์ด
	- Fuses และ Lock Bits สามารถเลือกกำหนด และสั่งโปรแกรมค่าได้ตามต้องการ ซึ่งก่อน จะสั่ง Program ค่าของ Fuse Bit ผู้ใช้ควรต้องศึกษารายละเอียดในการกำหนดค่าให้ เข้าใจ ซึ่งจะต้องสัมพันธ์สอดคล้องกับความต้องการของระบบ Hardware ที่ใช้อยู่ด้วย ถ้า ยังไมแนใจในรายละเอียดไมควรไปสั่งโปรแกรมคา ของ Fuse Bit เหลานี้ เพราะถามีการ โปรแกรมค่าของ Fuse Bit ผิดไปอาจส่งผลให้ MCU ทำงานผิดพลาดไปจากความต้องการ ซึ่งในเบื้องต้น ค่า Fuse Bit และ Lock Bit แนะนำให้ข้ามไปก่อนยังไม่ต้องสั่ง โปรแกรมค่า ทั้ง สองนี้ ให้จัดการเฉพาะส่วนของการโปรแกรม Flash ด้วย Hex ดังรูป

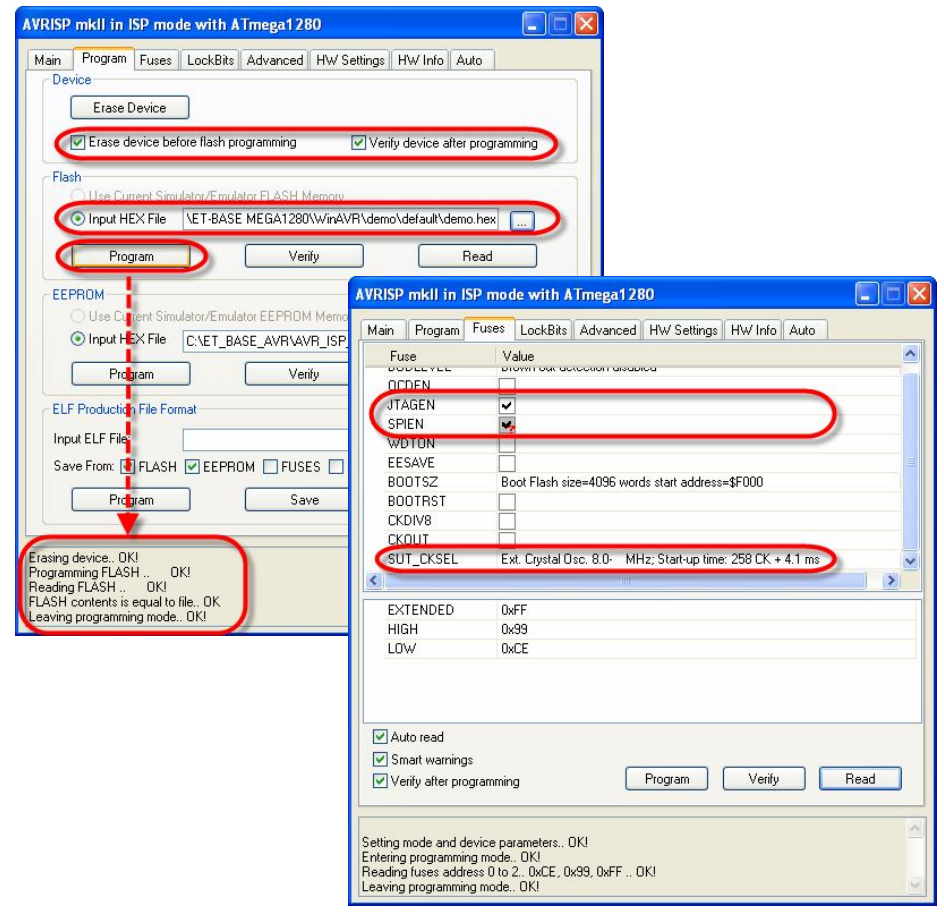

ซึ่งหลังจากสั่งโปรแกรมเสร็จ MCU จะเริ่มต้นทำงานตามคำสั่งใน Hex ที่ได้สั่งโปรแกรมไปแล้วทันที ถ้าใช้เครื่องโปรแกรม  $\sf E T\text{-}AVRISP$  mkII แต่ถ้าเป็นเครื่องโปรแกรมรุ่นอื่นอาจต้องทำการกดสวิตช์รีเซ็ตที่ บอร์ดก่อน **1** ครั้ง เพื่อสั่งให้ MCU เริ่มต้นทำงานหลังจากโปรแกรมเสร็จ